# **ALLIANZ ABS PORTAL**

#### **Handleiding**

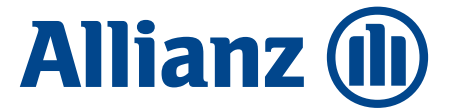

## **INHOUDSOPGAVE**

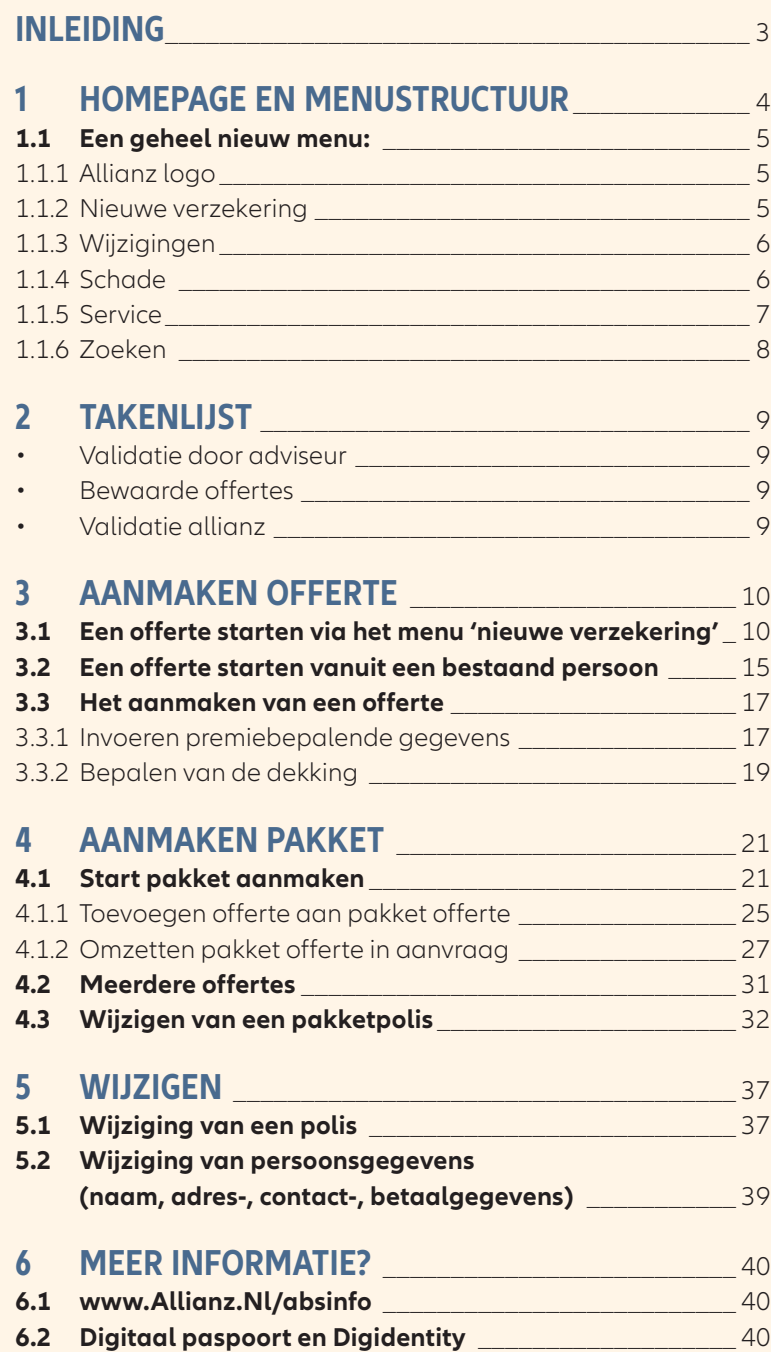

## <span id="page-2-0"></span>**INLEIDING**

**ABS is het digitale platform voor de nieuwste particuliere schadeverzekeringen van Allianz. Via ABS kunt u het Allianz Verzekeringspakket sluiten. Het Allianz Verzekeringspakket is een combinatie van moderne verzekeringen met aantrekkelijke premies en voorwaarden voor het hele gezin. Met ABS kunt u eenvoudig offertes maken, polissen aanvragen, muteren en inzien. Ook kunt u via ABS schades melden.** 

**In deze handleiding treft u een toelichting aan op diverse schermen.**

**Meer informatie over ABS en het Allianz Verzekeringspakket treft u op www.allianz.nl/absinfo.** 

**Hier treft u ook het antwoord op veelgestelde vragen.** 

## <span id="page-3-0"></span>**1 HOMEPAGE EN MENUSTRUCTUUR**

Wanneer u via www.absportal.nl heeft ingelogd, komt u uit op onze homepage.

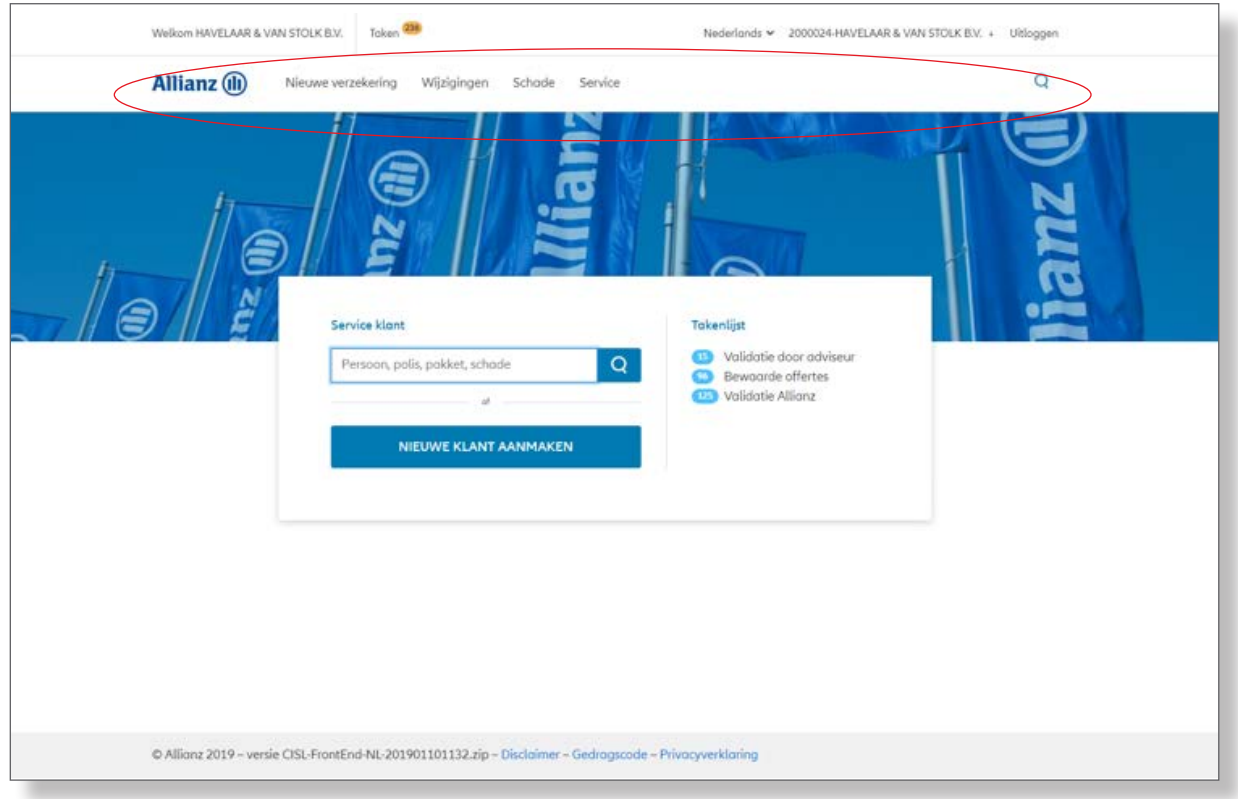

#### <span id="page-4-0"></span>**1.1 Een geheel nieuw menu:**

- 1 Allianz logo: keer terug naar de homepage
- 2 Nieuwe verzekering: alle producten waar u een verzekering voor kunt afsluiten. Los of in een pakket
- 3 Wijzigingen: alle wijziging soorten op polis niveau of pakketniveau
- 4 Schade: schade melden
- 5 Service: handige links en documenten
- 6 Zoeken: algemeen en gedetailleerd zoeken op klant, polis, pakket en schade.

#### **1.1.1 Allianz logo**

Wanneer u op het Allianz logo klikt, komt u altijd terug op de homepage.

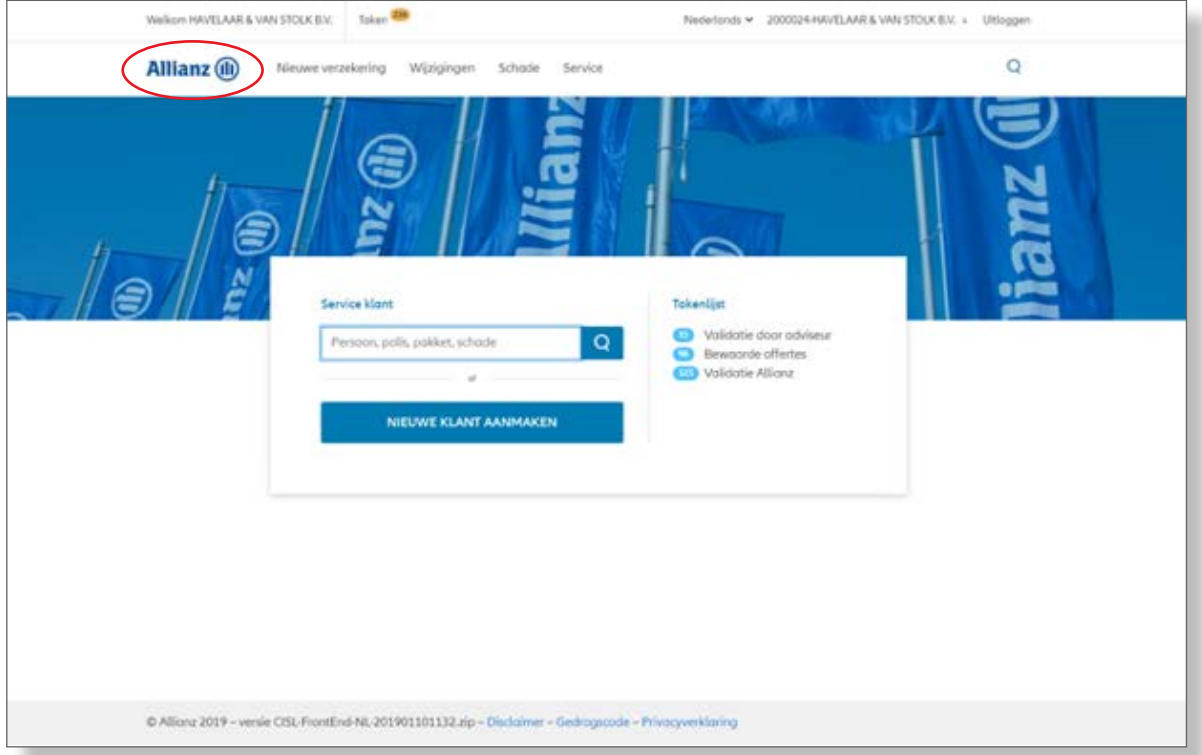

#### **1.1.2 Nieuwe verzekering**

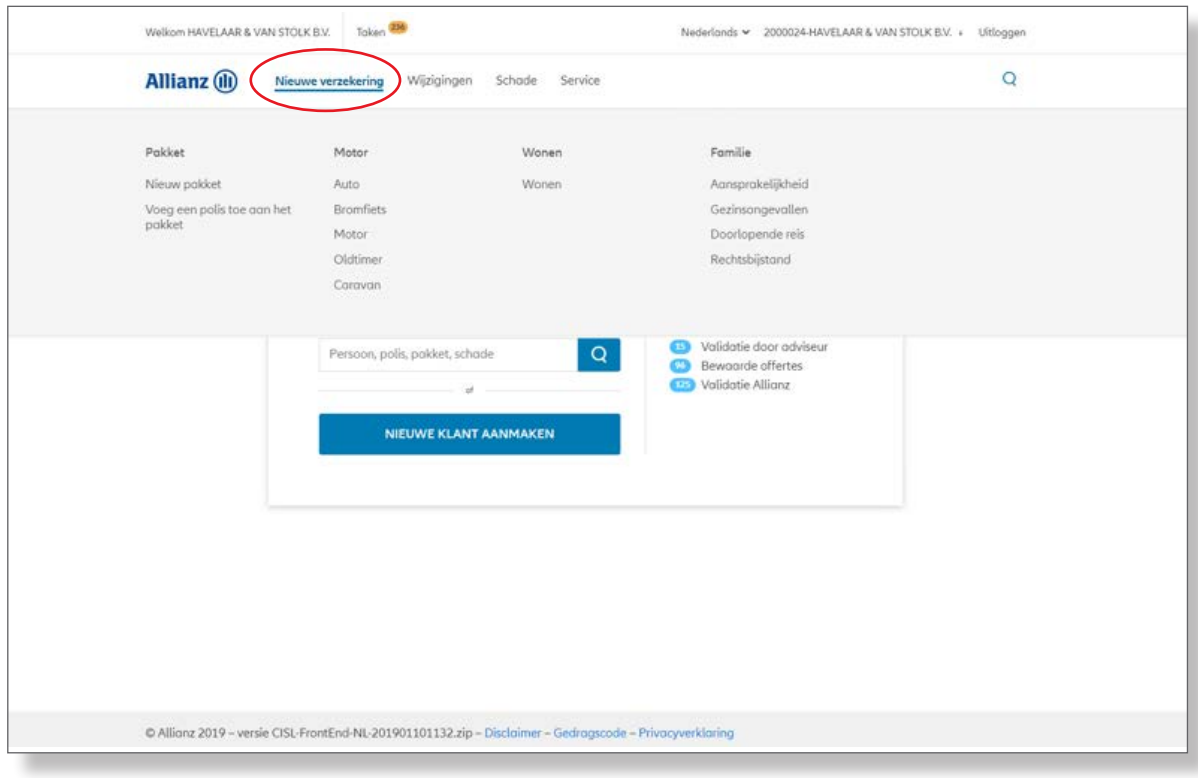

#### <span id="page-5-0"></span>**1.1.3 Wijzigingen**

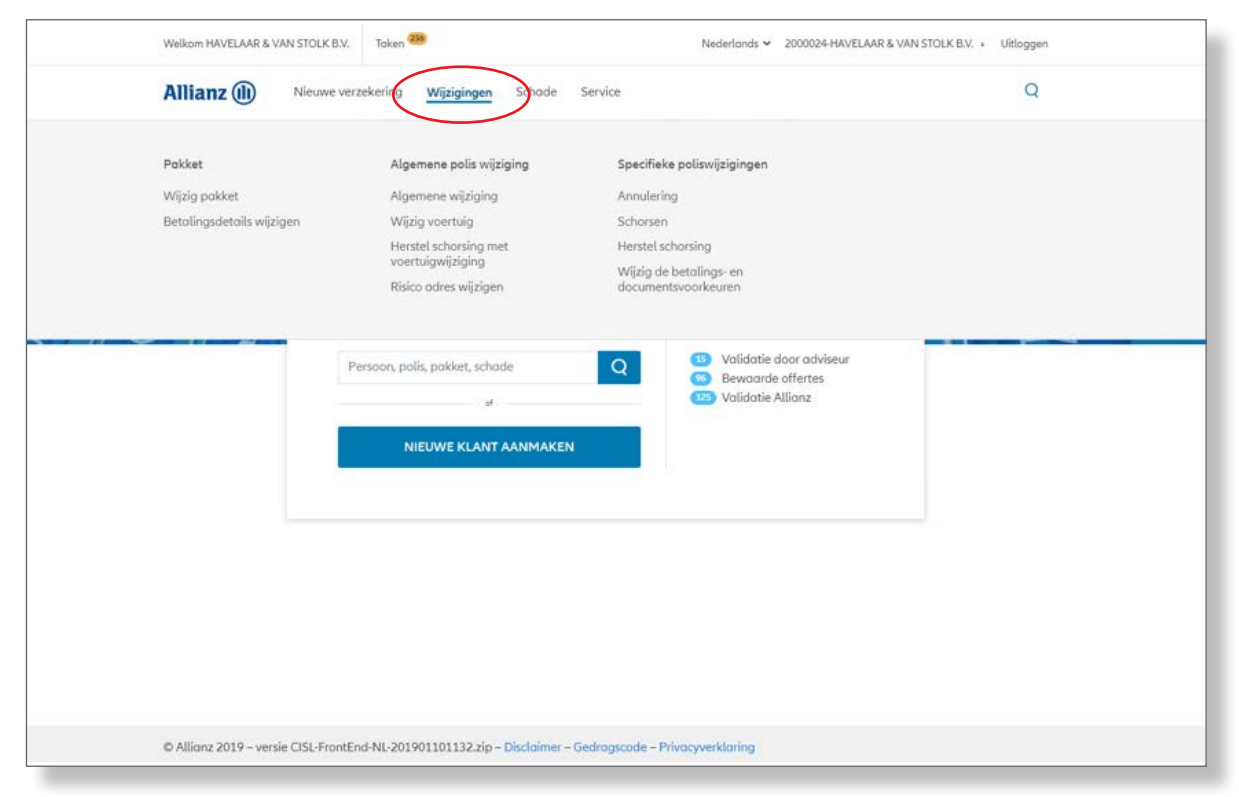

#### **1.1.4 Schade**

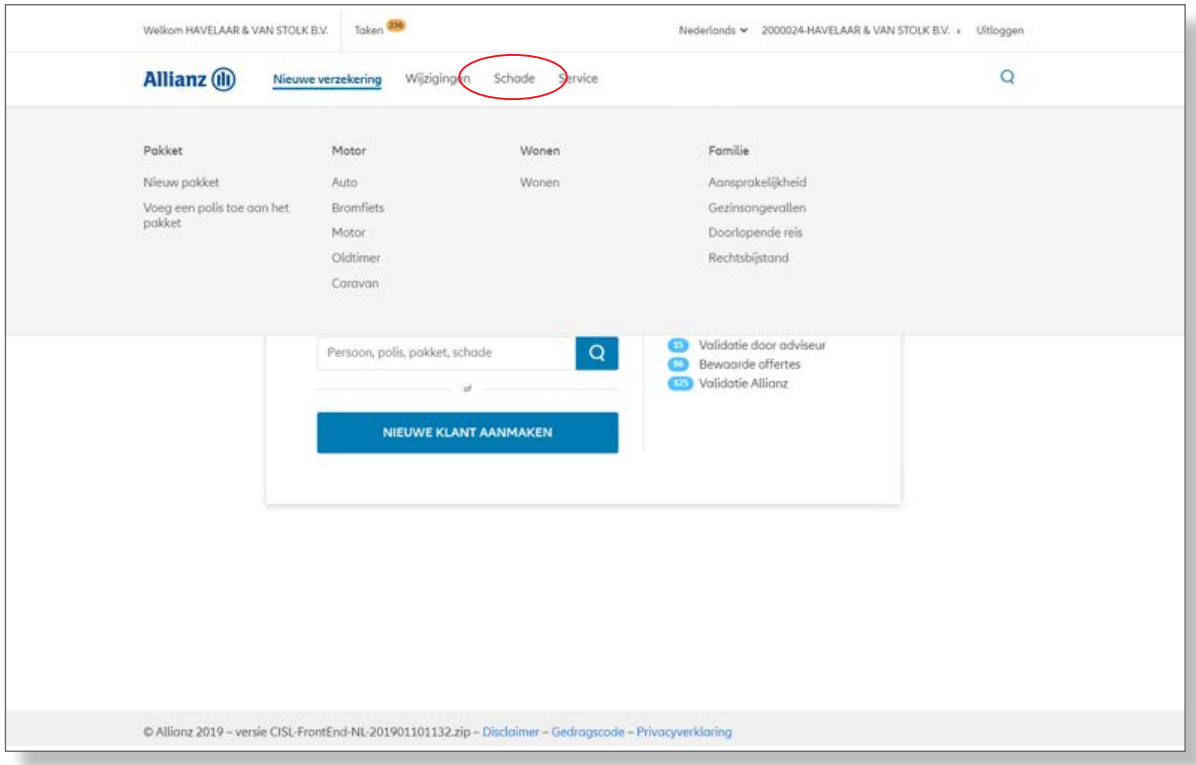

#### <span id="page-6-0"></span>**1.1.5 Service**

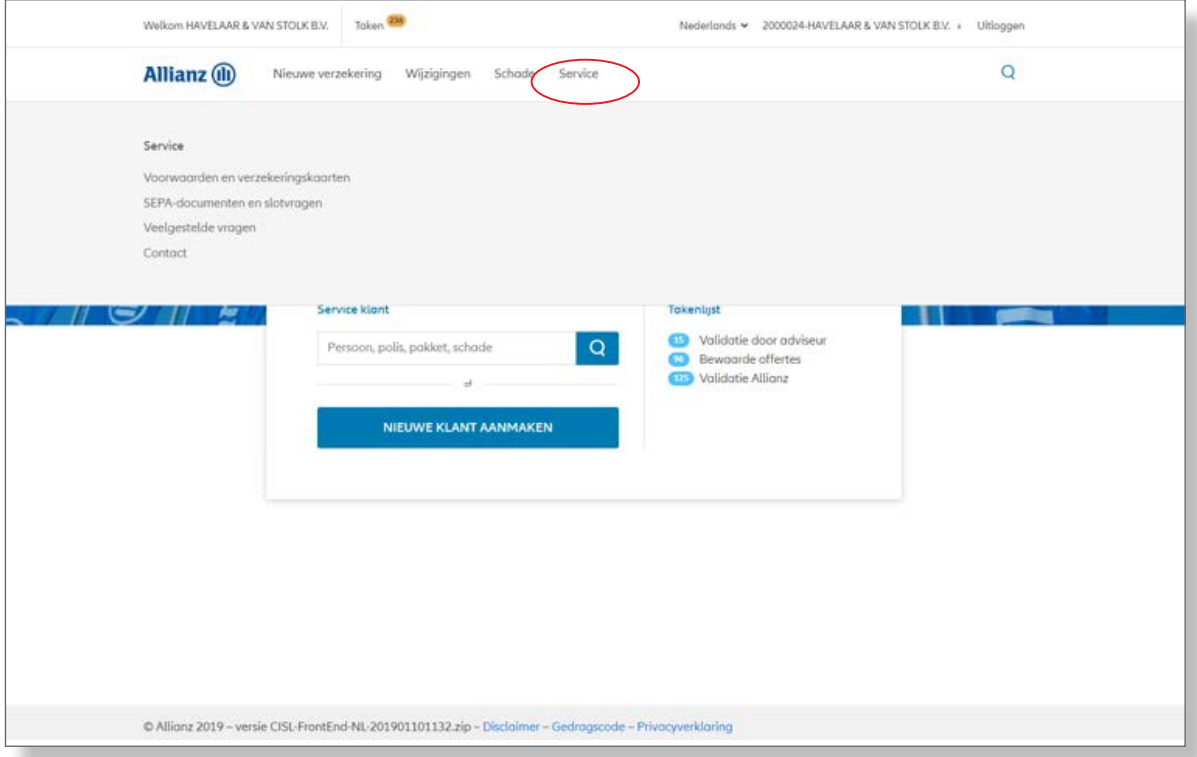

Via Service kunt u het volgende raadplegen en/of uitprinten:

- Voorwaarden en verzekeringskaarten
- Sepa-document (machtiging automatische incasso)
- Slotvragen per product
- Veelgestelde vragen
- Contactkaart.

#### <span id="page-7-0"></span>**1.1.6 Zoeken**

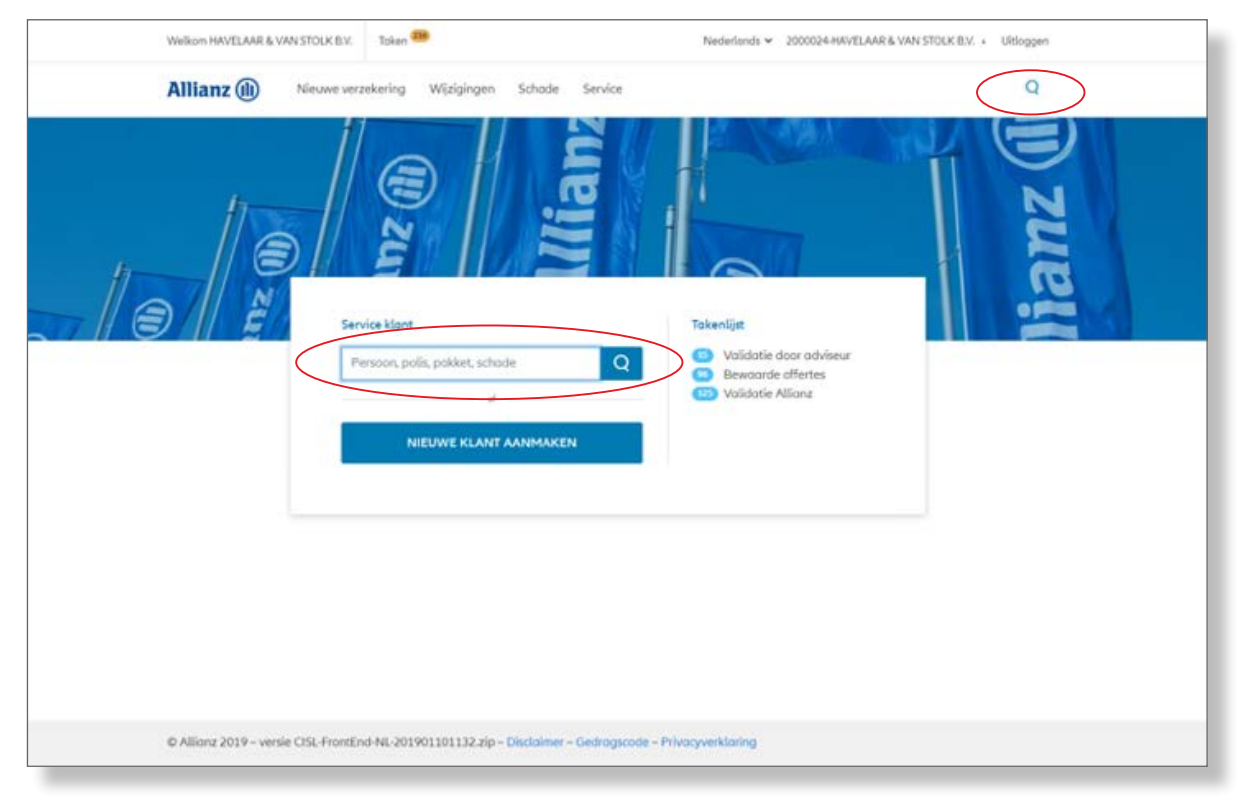

U kunt op 2 manieren zoeken.

Rechtsboven in de bovenste balk via het vergrootglas of via het invulveld.

Zoeken kan gedaan worden naar:

- Klantnaam of deel van de naam ( Jansen en Jans\*)
- Polis (gehele polisnummer)
- Pakket ( gehele pakketnummer )
- Schade (gehele schadenummer).

### <span id="page-8-0"></span>**2 TAKENLIJST**

Nieuw is de takenlijst.

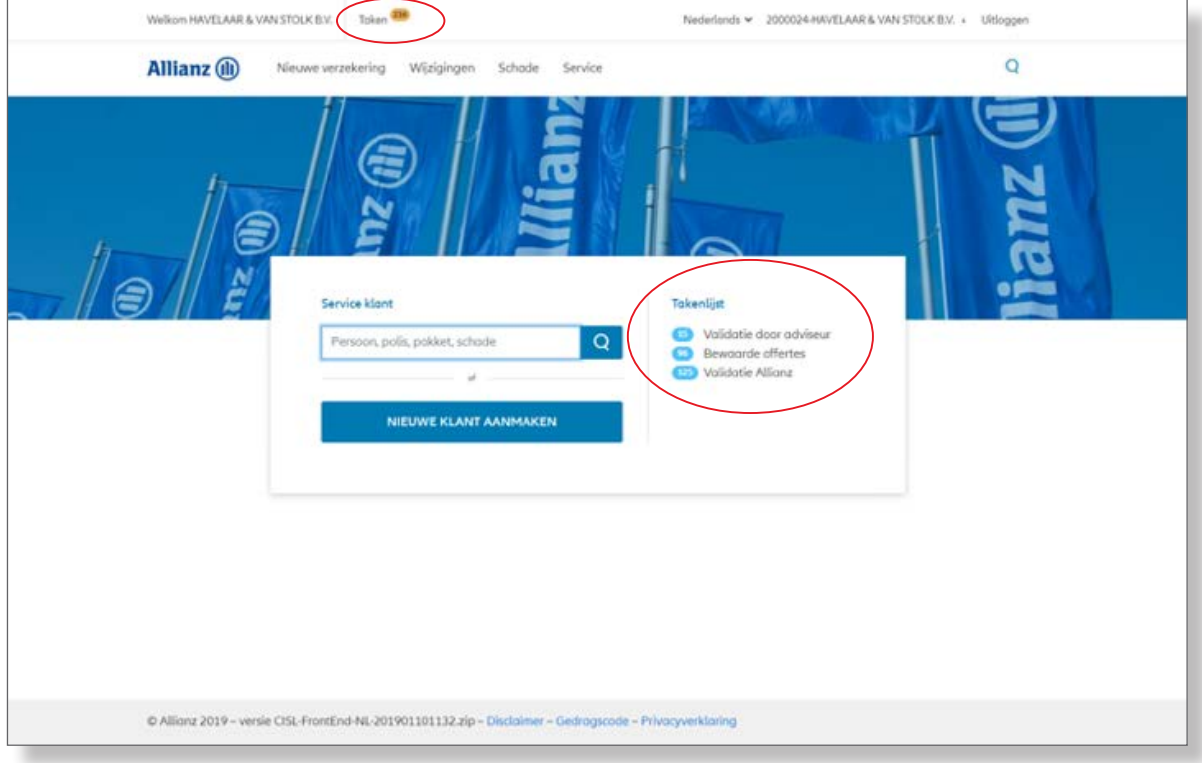

De takenlijst is altijd beschikbaar boven in het scherm en in detail op de homepage.

De takenlijst is onderverdeeld in drie soorten taken:

#### **• Validatie door adviseur:**

Dit zijn offertes en aanvragen waar u nog een actie op moet doen.

Een medewerker van Allianz heeft de offerte / aanvraag beoordeeld en teruggestuurd naar u met een opmerking. NB. U ontvangt geen andere melding als er een taak voor uw klaar staat. Controleer periodiek of een actie van u gevraagd wordt.

#### **• Bewaarde offertes:**

Alle offertes die u heeft opgeslagen

**• Validatie Allianz:** 

Offertes en aanvragen die door de medewerker van Allianz nog beoordeeld moeten worden.

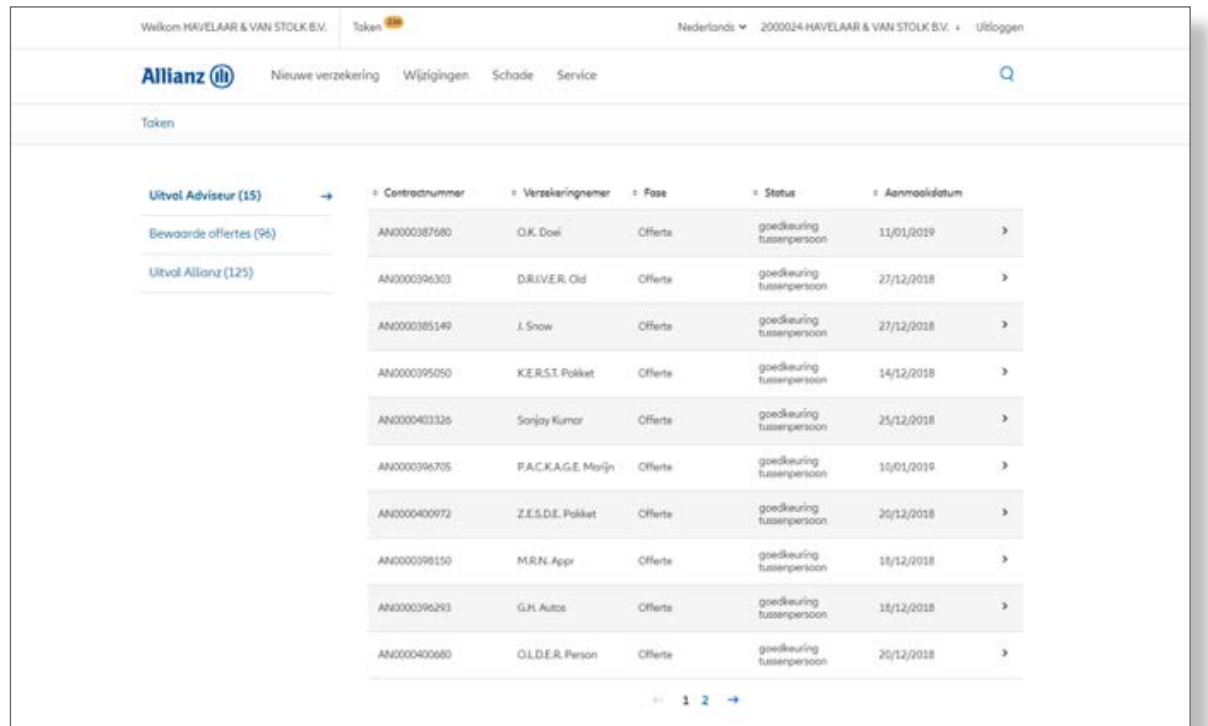

## <span id="page-9-0"></span>**3 AANMAKEN OFFERTE**

Een offerte kan op 2 manieren gestart worden:

- 1. Een offerte starten via het menu 'nieuwe verzekering'
- 2. Een offerte starten vanuit een bestaand persoon.

#### **3.1 Een offerte starten via het menu 'nieuwe verzekering'**

Vanuit het menu nieuwe verzekering kan gekozen worden voor het maken van een offerte voor een bepaald product, of voor een nieuw pakket.

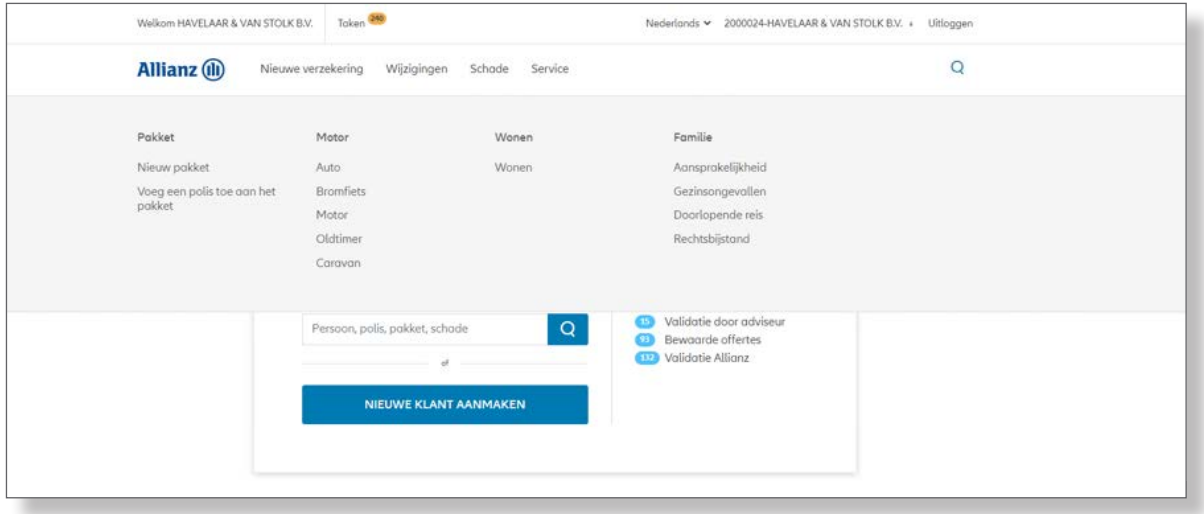

De eerstvolgende stap is het bepalen van de verzekeringnemer.

Dit kan een bestaand persoon zijn of een nieuw persoon.

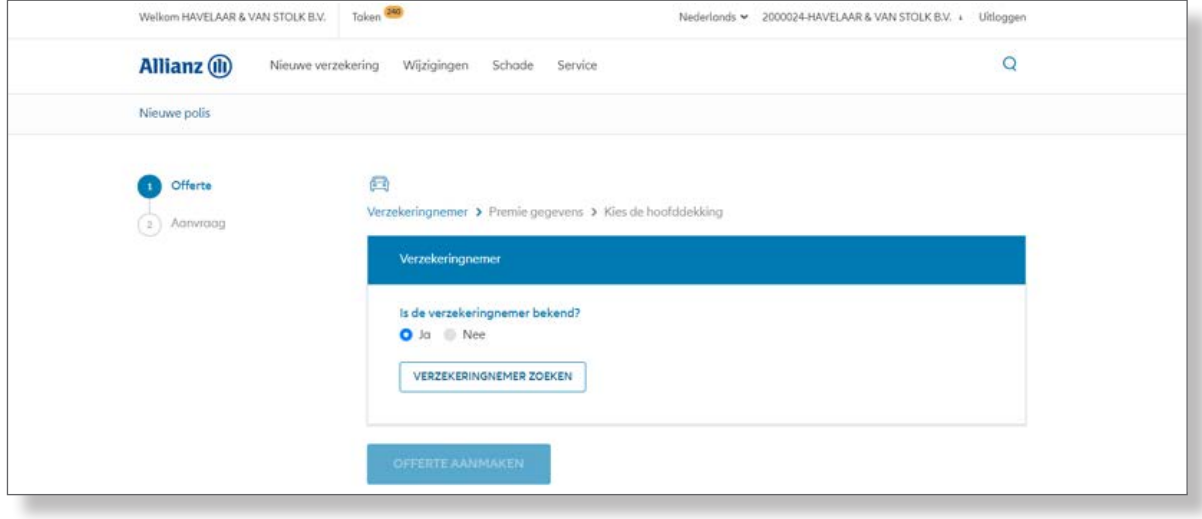

In geval van een bestaand persoon kunt u de persoon zoeken via de naam en 1 of meer extra zoekgegevens.

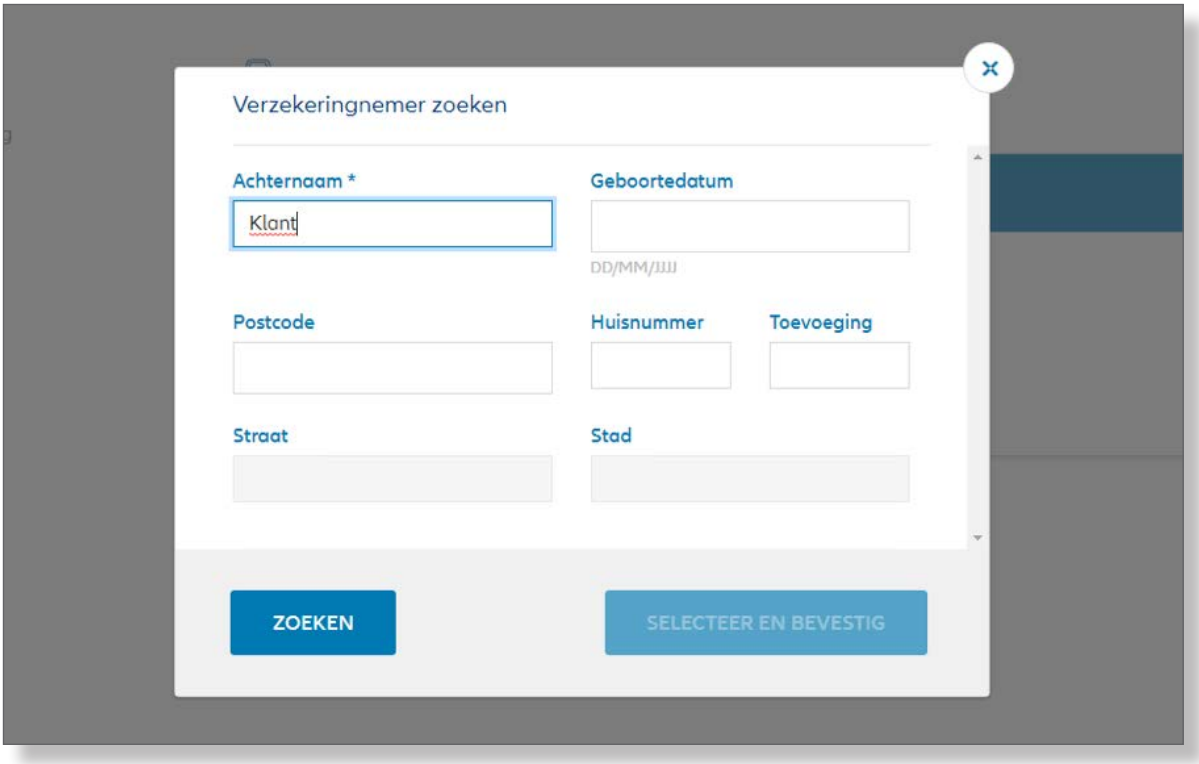

Na op de button 'zoeken' geklikt te hebben (of indien alleen een naam, kan ook de 'enter' knop gebruikt worden) toont het scherm 1 of meer zoekresultaten.

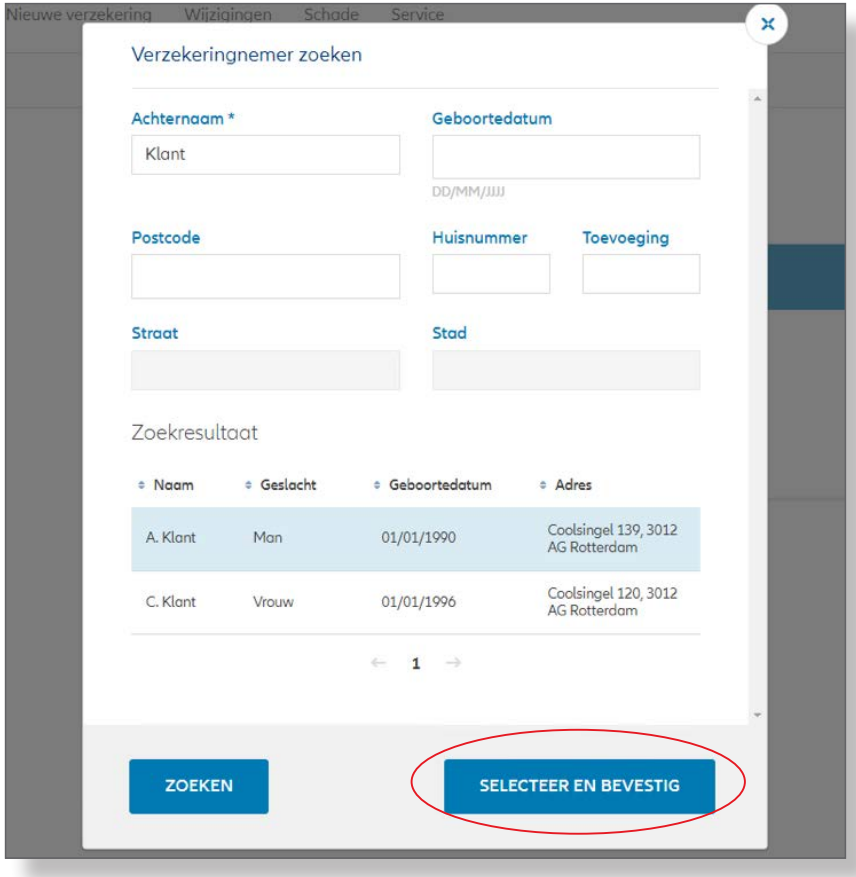

U kunt de klant selecteren vanuit de tabel. Op dat moment wordt de button 'selecteer en bevestig' blauw en kunt u de klant selecteren.

Na de bevestiging wordt het resultaat getoond op het scherm waar de zoekopdracht begon.

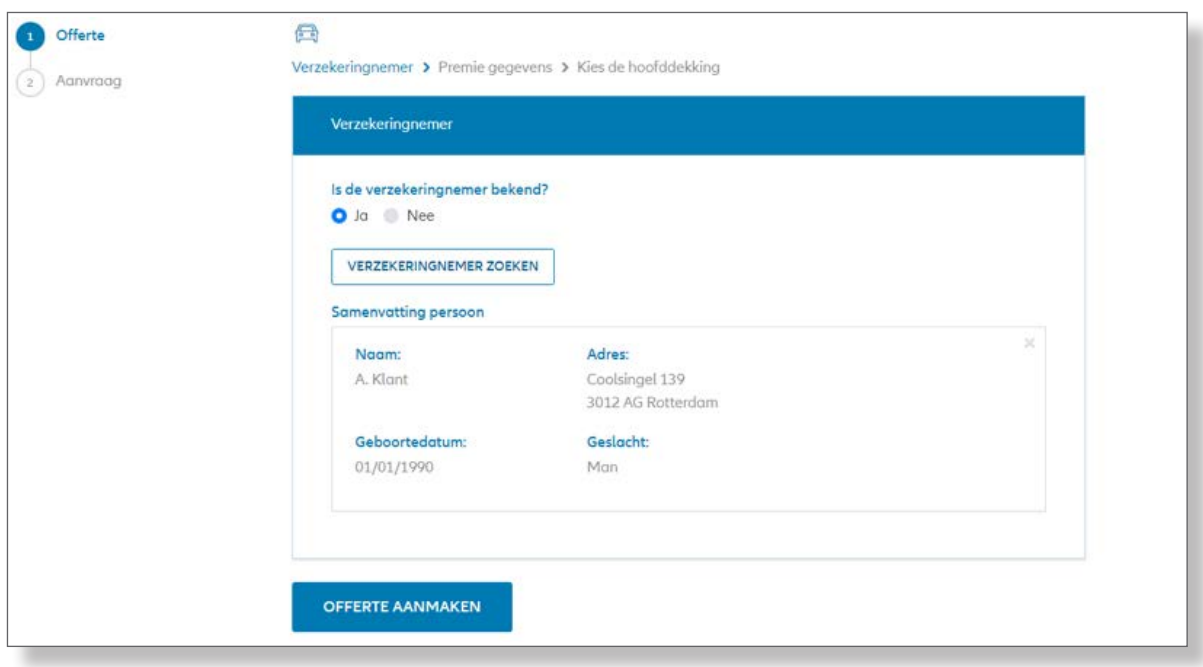

De button 'offerte aanmaken' is nu actief geworden.

Als de verzekeringnemer niet de juiste persoon is, kan het resultaat verwijderd worden. Er kan nu nog steeds een andere verzekeringnemer geselecteerd worden of worden aangemaakt.

Als de verzekeringnemer geen bestaand persoon is, kunt u een nieuwe verzekeringnemer aanmaken. Dit doet u door het veld 'is de verzekeringnemer bekend? ' met 'nee' te beantwoorden.

De minimale gegevens van de klant moeten dan toegevoegd worden.

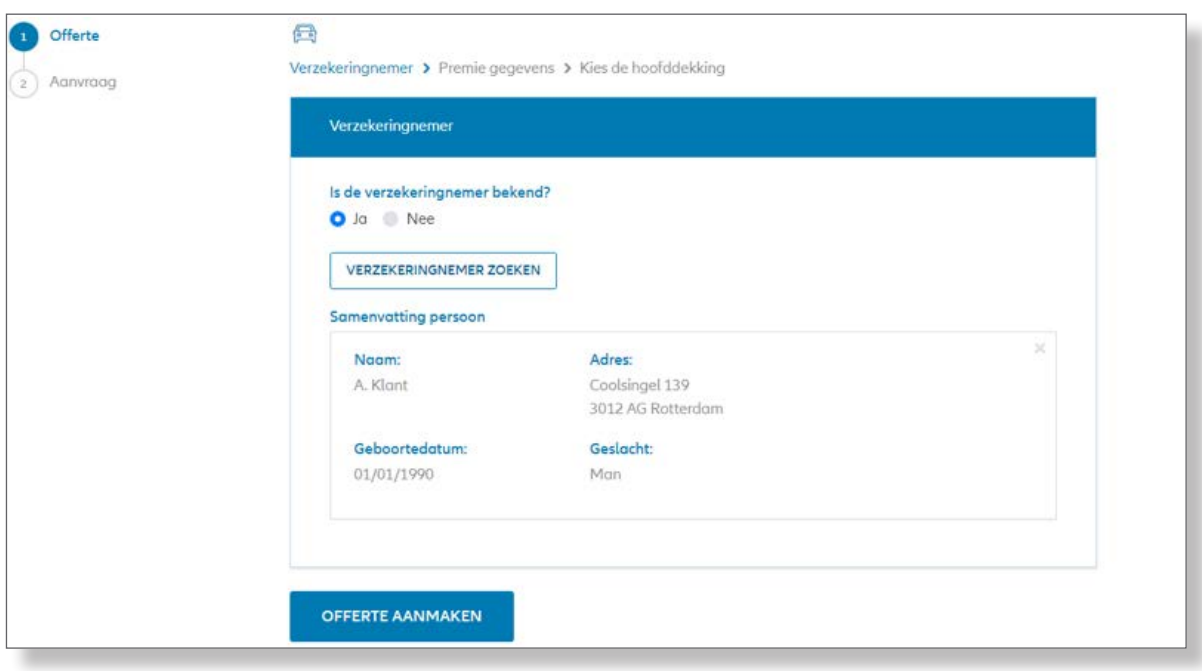

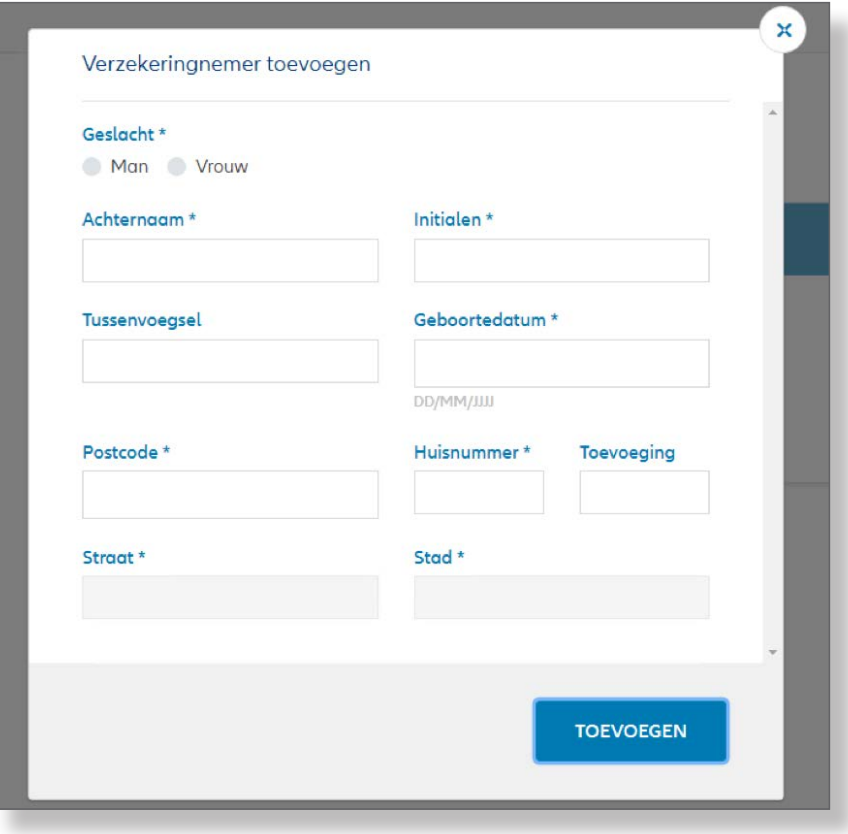

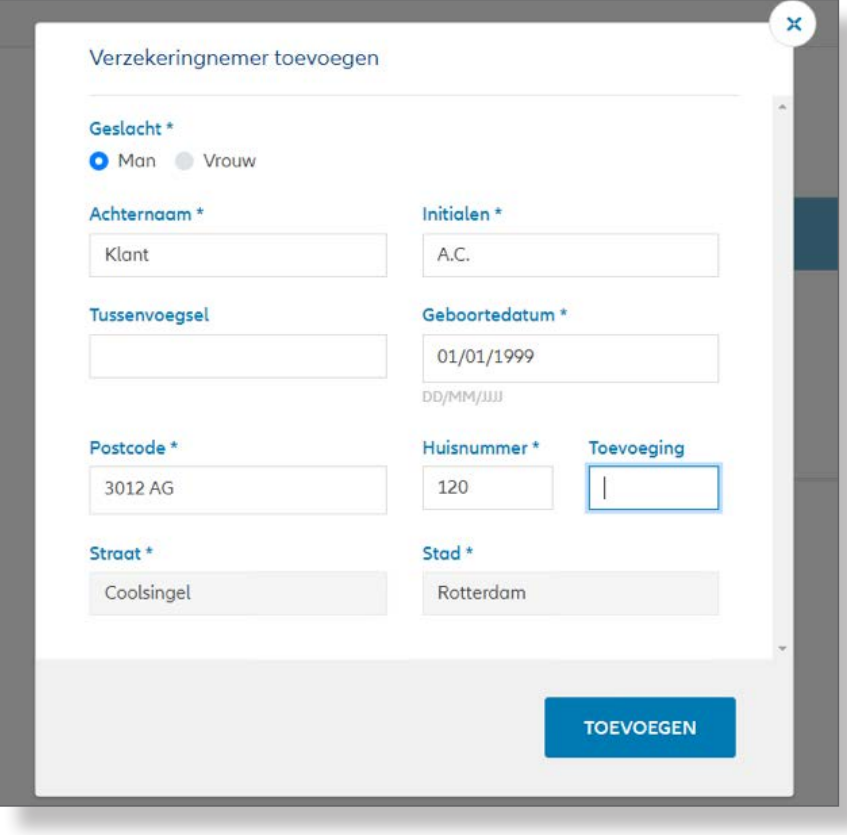

Nadat op de knop 'toevoegen' is geklikt, wordt het scherm met de nieuw aangemaakte klant getoond.

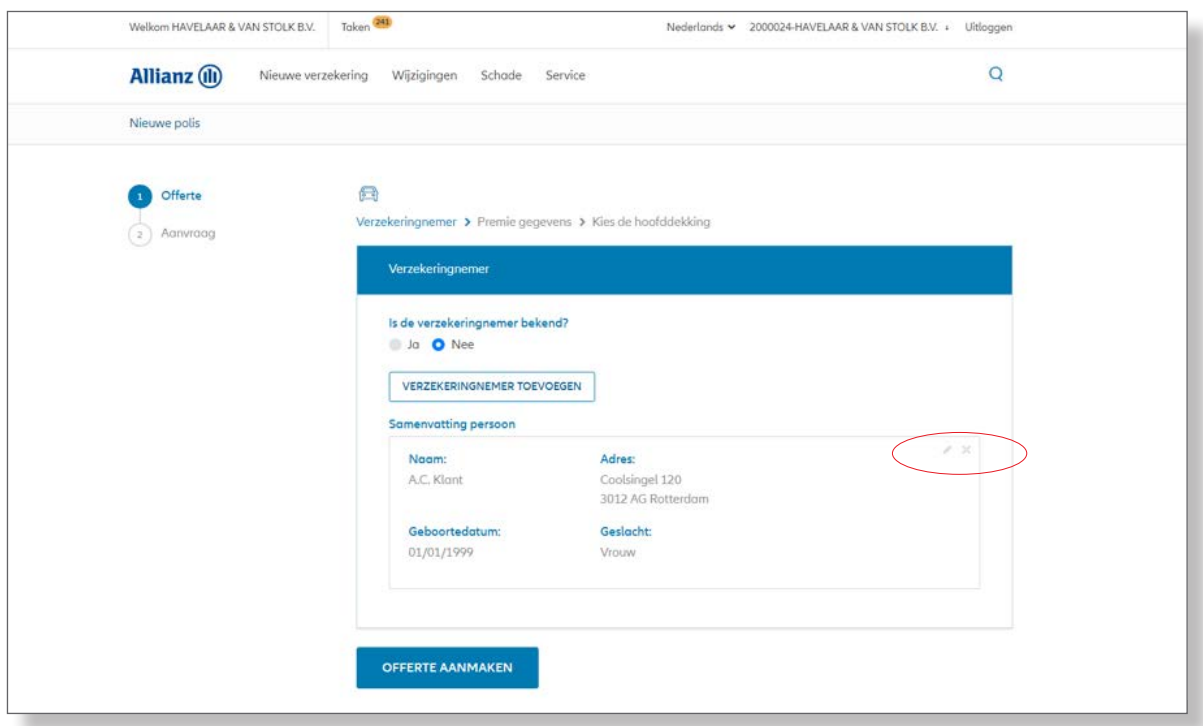

De gegevens van deze klant kunnen nog steeds gewijzigd of verwijderd worden. Dit kunt u doen door op de pen of het kruis te klikken. Klikken op de knop 'verzekeringnemer toevoegen' zorgt ervoor dat de gegevens van de klant weer getoond worden om te kunnen wijzigen.

U kunt alsnog besluiten om naar een bestaande verzekeringnemer te zoeken, i.p.v. een nieuwe aan te maken. Door op de knop 'offerte aanmaken' te klikken, start het offerte proces.

**LET OP:** de gegevens van een nieuw aangemaakte klant zijn nu nog niet opgeslagen in het systeem.

#### <span id="page-14-0"></span>**3.2 Een offerte starten vanuit een bestaand persoon**

Vanuit een bestaande verzekeringnemer kan een offerte aangemaakt worden door op het 'acties' menu te klikken. Alle gegevens van de verzekeringnemer worden meegenomen in het offerteproces.

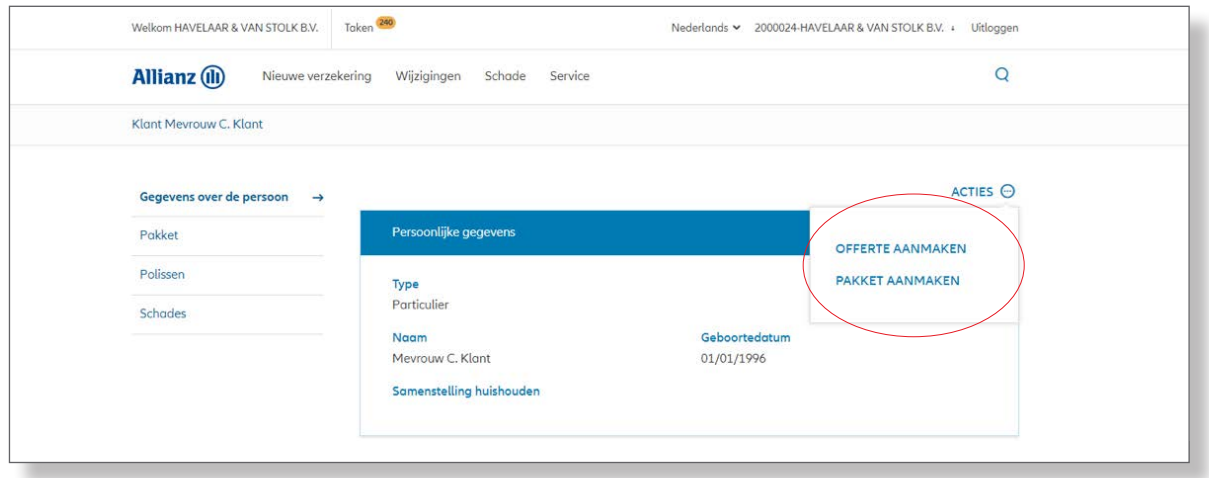

De eerstvolgende stap is het bepalen of de offerte deel uit moet maken van een pakket.

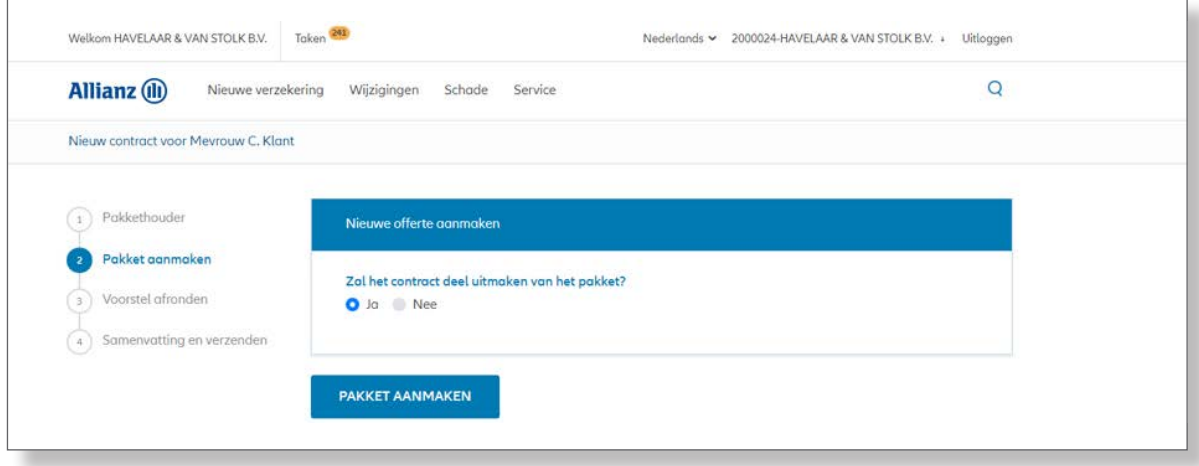

Kiest u voor 'ja', dan zal het contract deel uit maken van een pakket.

U kunt vervolgens kiezen voor welk product u een offerte wilt aanmaken. U kunt het product kiezen door op een tegel van het product te klikken.

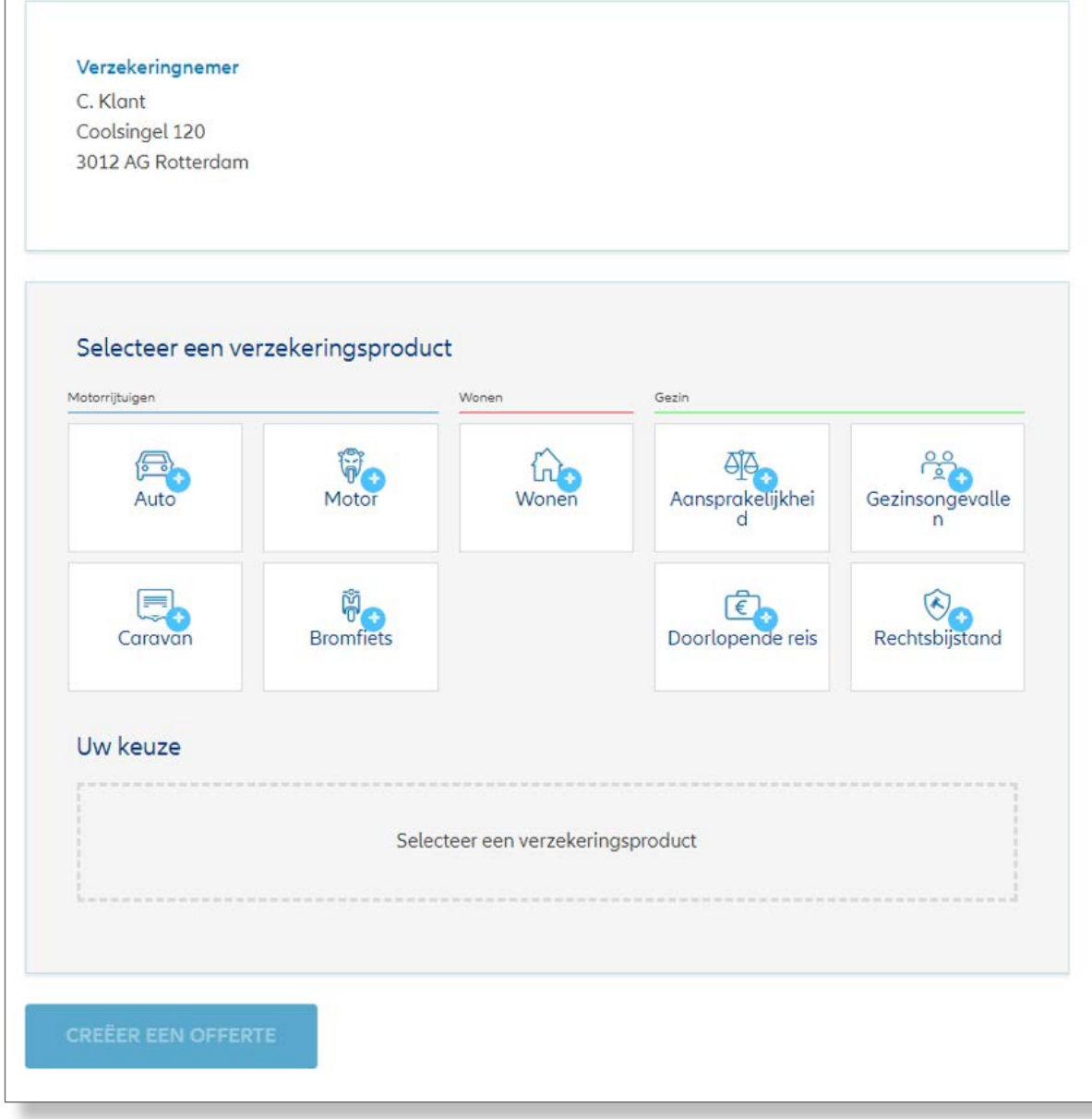

U kunt uw keuze altijd aanpassen door op het kruisje te klikken en uw keuze te verwijderen.

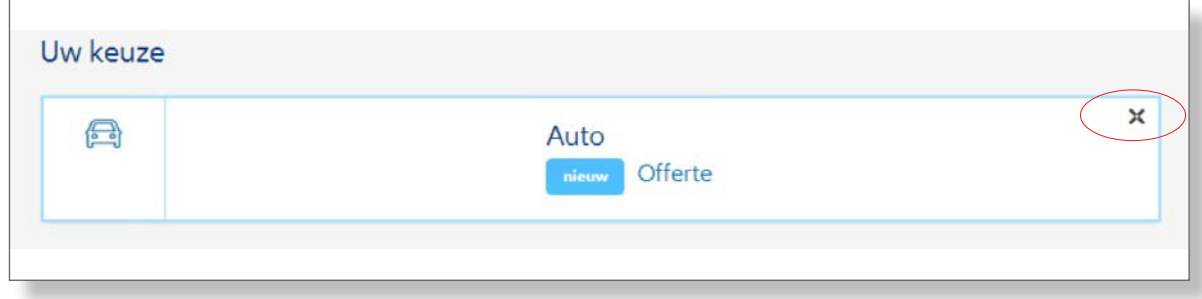

Door op de knop 'offerte aanmaken' te klikken, begin het offerte proces.

#### <span id="page-16-0"></span>**3.3 Het aanmaken van een offerte**

Na het bepalen voor welk product en voor welke verzekeringnemer de offerte is, begint het offerteproces. Dit bestaat uit twee delen:

- Het invoeren van de gegevens die van belang zijn voor het bepalen van de premie
- Het bepalen van de dekking.

#### **3.3.1 Invoeren premiebepalende gegevens**

De ingevoerde gegevens kunnen altijd gecorrigeerd worden tijdens de invoer. Bijvoorbeeld bij het ophalen van de voertuiggegevens op basis van het kenteken, wordt een samenvatting gegeven van het voertuig. Als er een foutje gemaakt is, kan het voertuig verwijderd worden door op het kruisje te klikken, of door het kenteken te wijzigen.

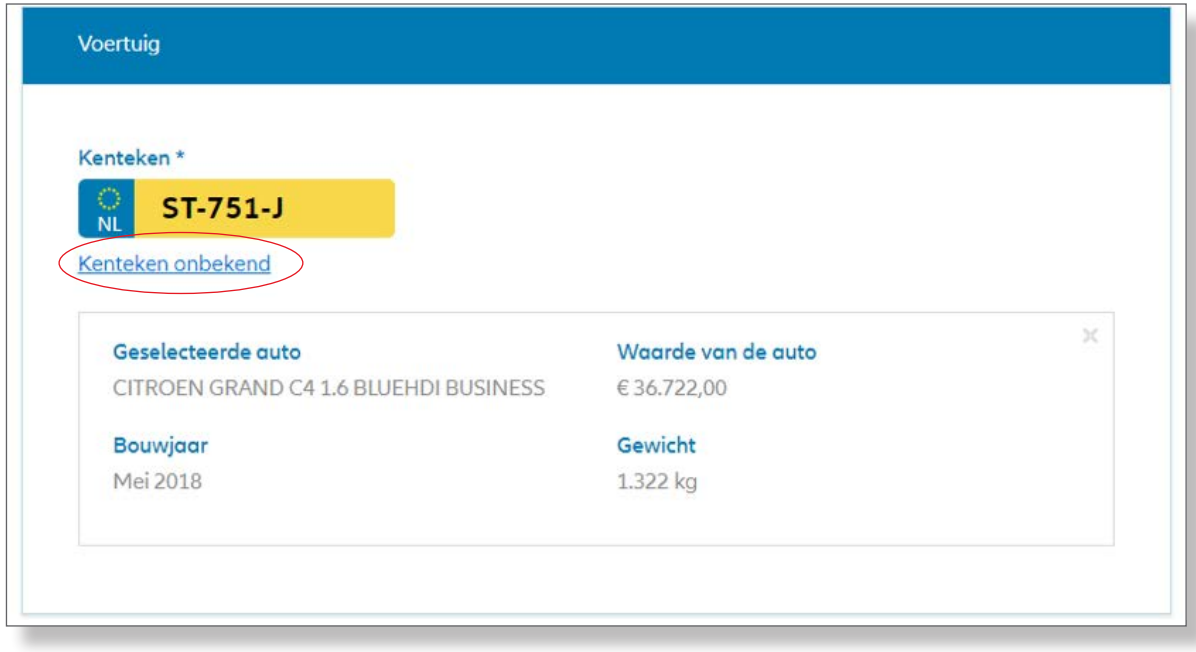

Als het kenteken niet bekend is, kunt u de gegevens van een voertuig ook bepalen door op de link 'Kenteken onbekend' te klikken.

Aan de hand van het zoeken via merk, model en uitvoering kunt u het voertuig bepalen.

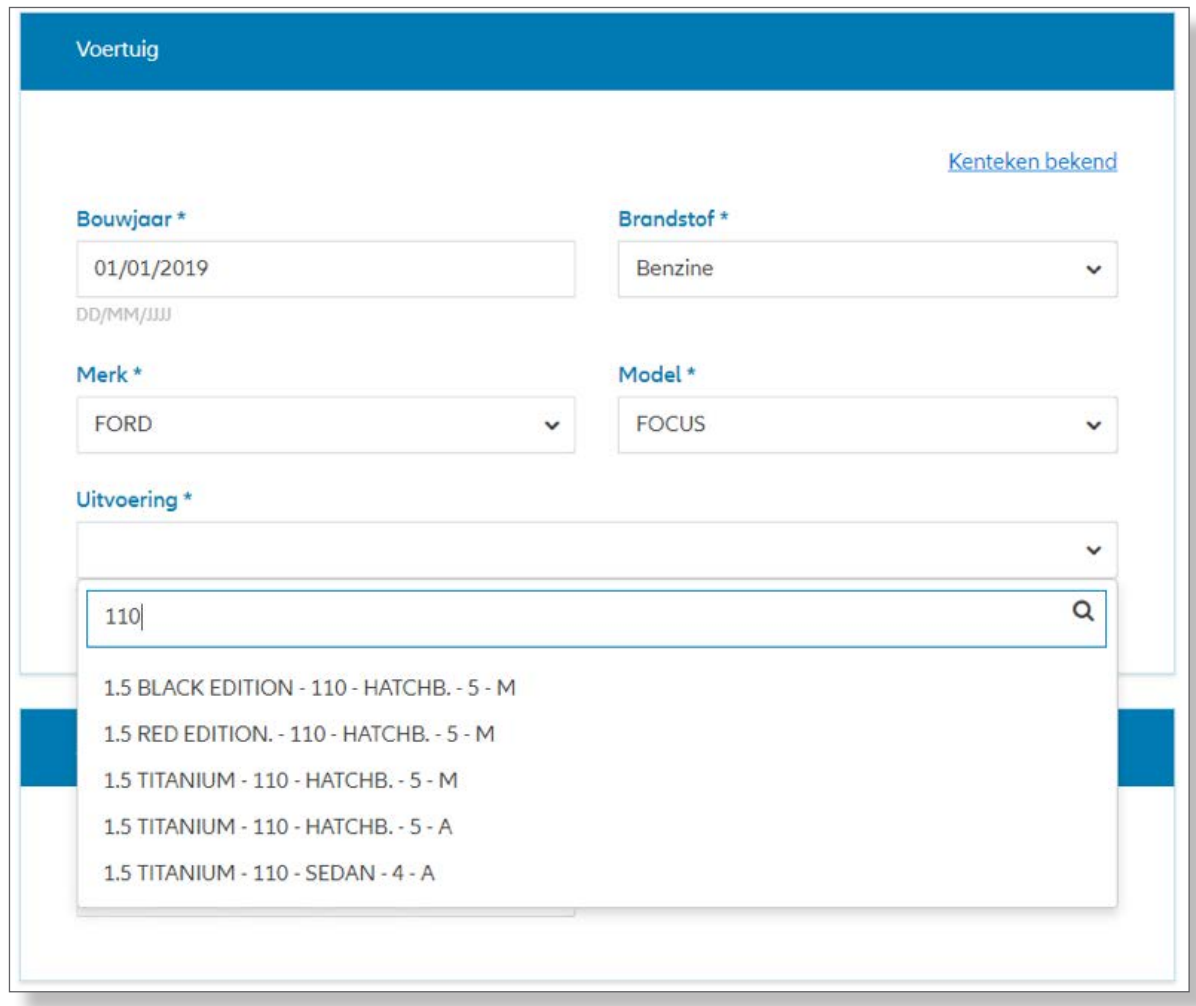

Het is mogelijk om binnen lijsten te zoeken op bepaalde kenmerken. Bijvoorbeeld het vermogen, of zelfs op delen van een lijst.

#### <span id="page-18-0"></span>**3.3.2 Bepalen van de dekking**

Na het invoeren van de premiebepalende gegevens moet u een hoofddekking kiezen. Na het kiezen van een hoofddekking, kunt u de offerte afmaken met optionele dekkingen.

NB. Wordt één van de hoofddekkingen niet wordt getoond? Dan betekent dit dat dat het risico niet in aanmerking komt voor één van de hoofddekkingen. Bijvoorbeeld een personenauto van 15 jaar oud kan niet verzekerd worden op WA – Volledig Casco.

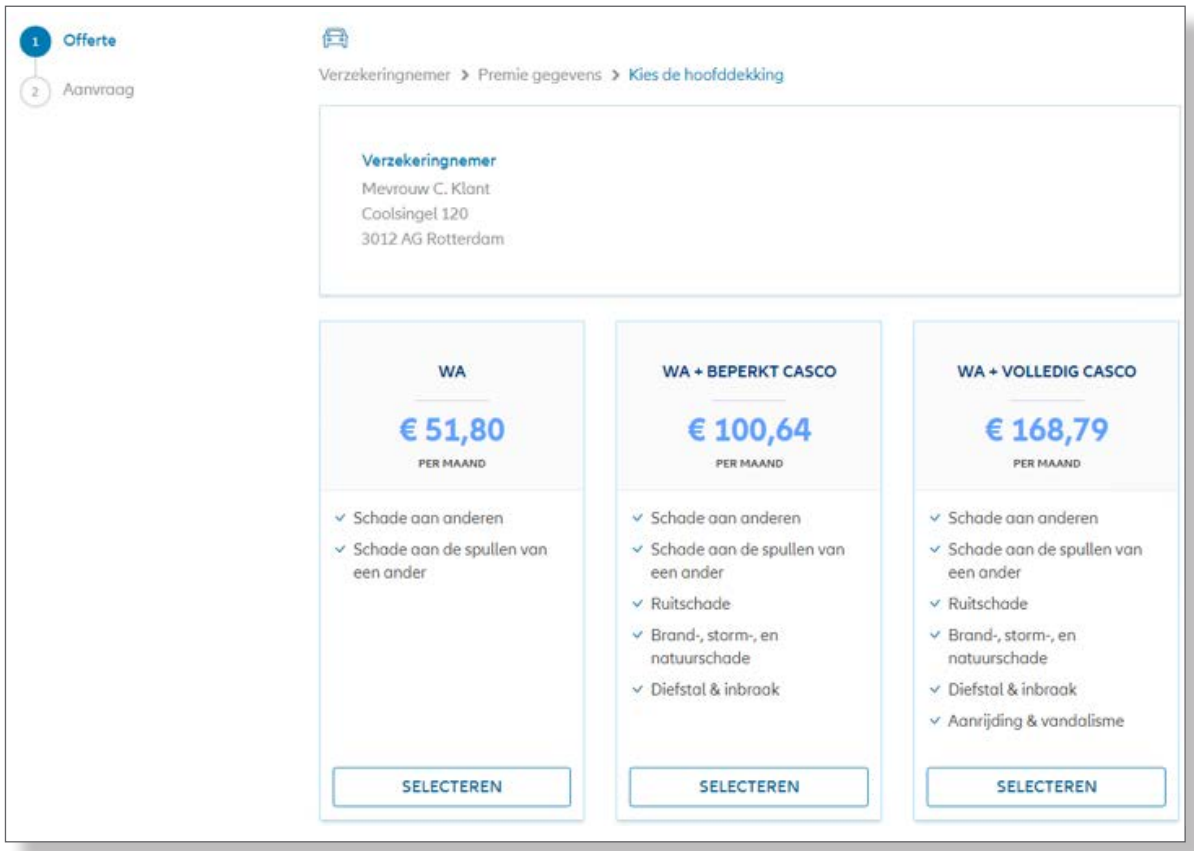

Het is altijd mogelijk om van hoofddekking te wijzigen. De optionele dekkingen blijven bewaard, bij het wisselen van de hoofddekking.

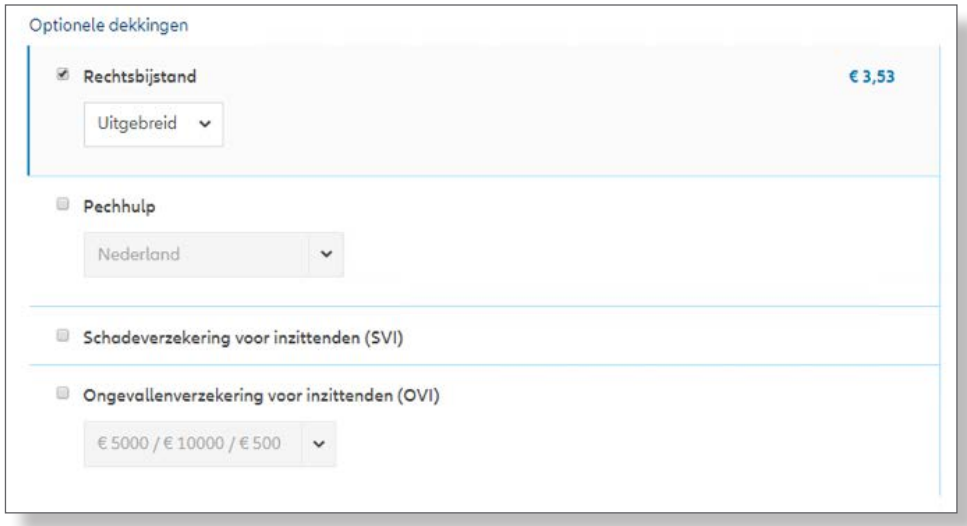

Een optie die in de bundel zit, is herkenbaar aan de blauwe lijn en de iets andere kleur.

Als beschikbaar, wordt er ook een premie getoond. Na het kiezen van een optie moet de offerte wel herberekend worden.

Onderaan de pagina staat het premieoverzicht en daaronder de opties om de offerte te printen of om de premiespecificatie te tonen.

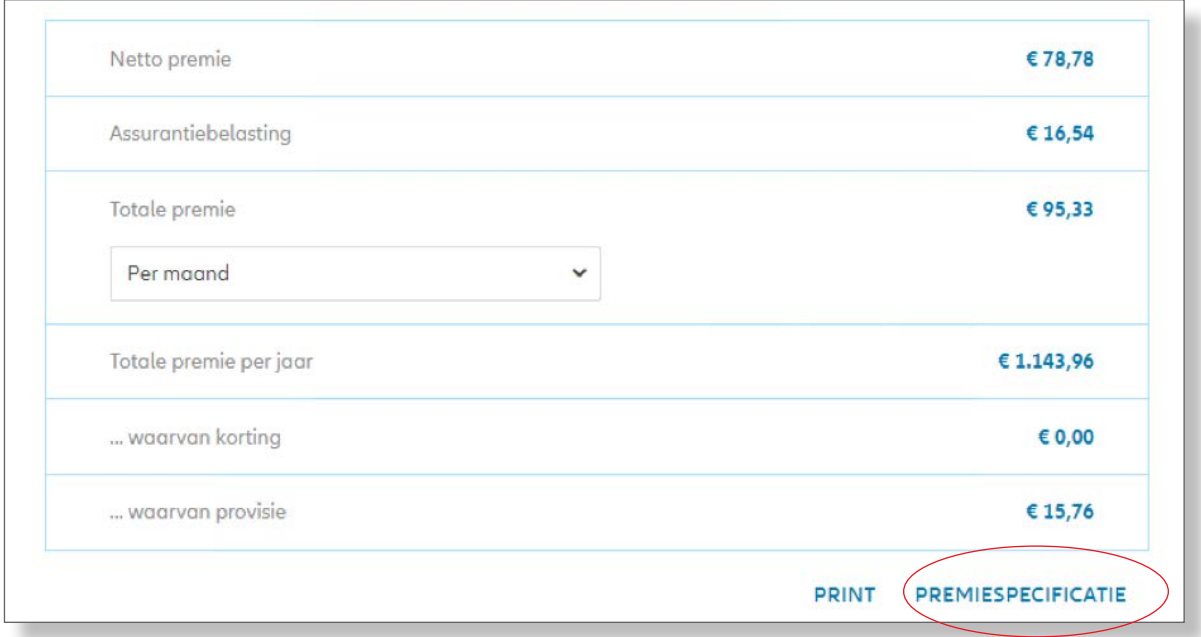

Wanneer u klikt op 'Premiespecificatie' heeft u de mogelijkheid om eventueel het provisiepercentage aan te passen.

Klikt u op 'Print', dan opent zich een apart tabblad waarin het offertedocument in PDF formaat wordt getoond.

Als alles akkoord is, kan de offerte worden opgeslagen via de knop 'Bewaar en sluit offerte'. De offerte wordt dan opgeslagen en u komt uit op het offerte overzicht. Vanuit het overzicht heeft u nog een keer de mogelijkheid om de offerte te printen.

Ook is het mogelijk om de offerte aan te passen.

## <span id="page-20-0"></span>**4 AANMAKEN PAKKET**

Het aanmaken van een pakket werkt in de nieuwe portal anders t.o.v. de oude portal. In de nieuwe portal werken we met een 'shoppingcard'. Aan de hand van een voorbeeld zullen door het proces heen gaan. Het voorbeeld bestaat uit 3 onderdelen en ziet er als volgt uit:

#### **1. Voorbeeld 1:**

Een klant wil een offerte voor een autoverzekering. De klant had al een offerte voor een aansprakelijkheidsverzekering die naar de status 'compleet' is gebracht. De adviseur geeft aan dat hij hiervoor een pakket kan aanmaken en dat de klant dan nog korting op zijn offertes kan krijgen.

#### **2. Voorbeeld 2:**

De klant bedenkt later, nadat hij de offerte heeft gezien voor de autoverzekering, dat hij ook graag een offerte voor zijn inboedel wil.

#### **3. Voorbeeld 3:**

De klant is tevreden over het aanbod en wil het gehele pakket graag hebben.

#### **4.1 Start pakket aanmaken**

Het aanmaken van een pakket kunt u op twee manieren doen:

• Aanmaken pakket vanuit de klant. Zoek de klant en kies voor optie Pakket aanmaken.

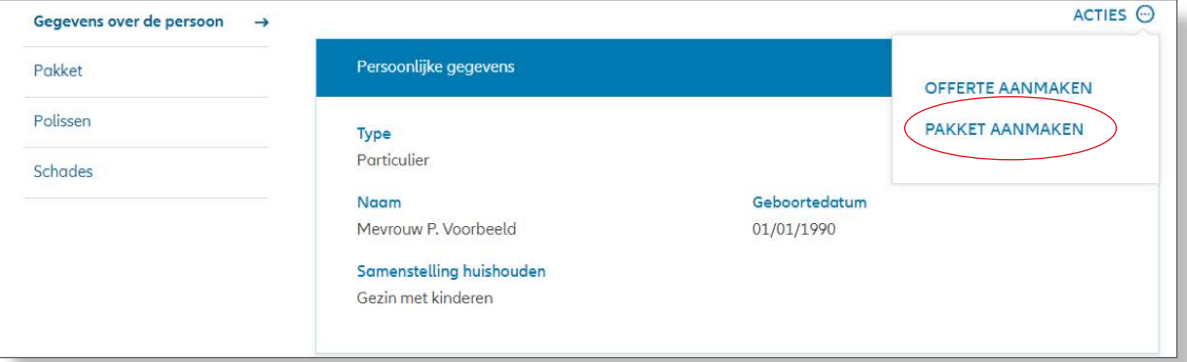

• Of via het menu 'Nieuwe verzekering – nieuw pakket' en dan de klant als pakkethouder opzoeken.

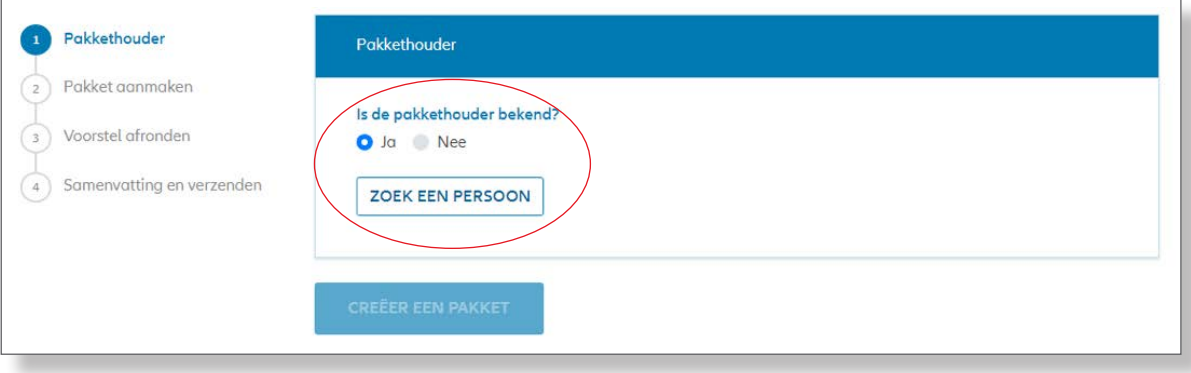

Via beide manieren komt u uit in de 'shoppingcard'.

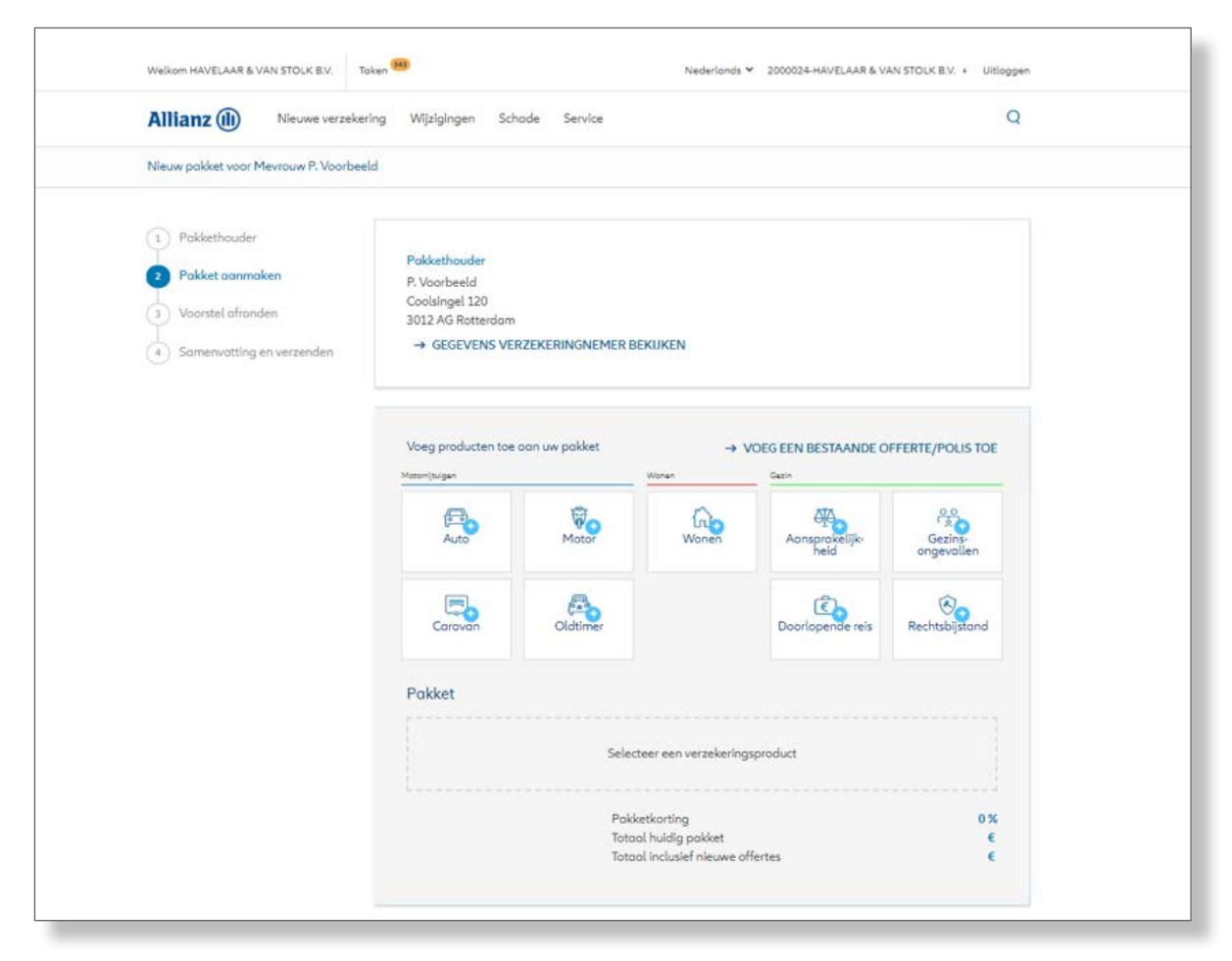

De shoppingcard biedt de optie om nieuwe offertes voor diverse producten aan te maken in 1 flow, maar ook om een al bestaande offerte aan het pakket toe te voegen.

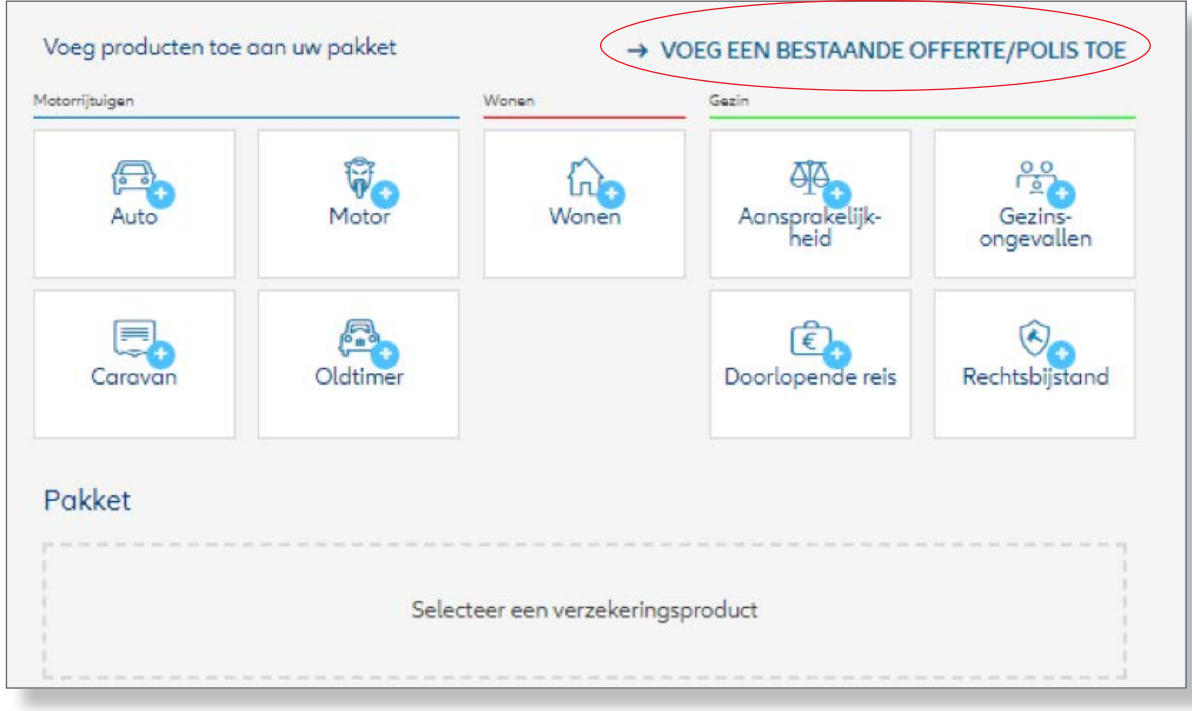

#### **Voorbeeld 1:**

U begint door de reeds bestaande offerte toe te voegen aan het pakket. Dit doet u door deze toe te voegen aan de shoppingcard.

Na klikken op 'Voeg een bestaande offerte / polis toe' toont het systeem een pop-up met daarin alle offertes / lopende polissen die de klant heeft, maar die niet in het pakket zitten. In dit voorbeeld is het alleen een aansprakelijkheidsverzekering.

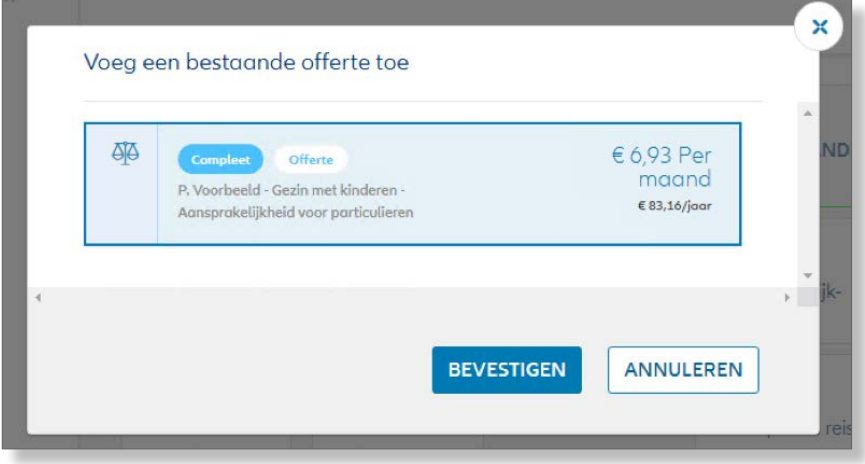

U klikt op 'bevestigen' om de offerte toe te voegen aan de shoppingcard.

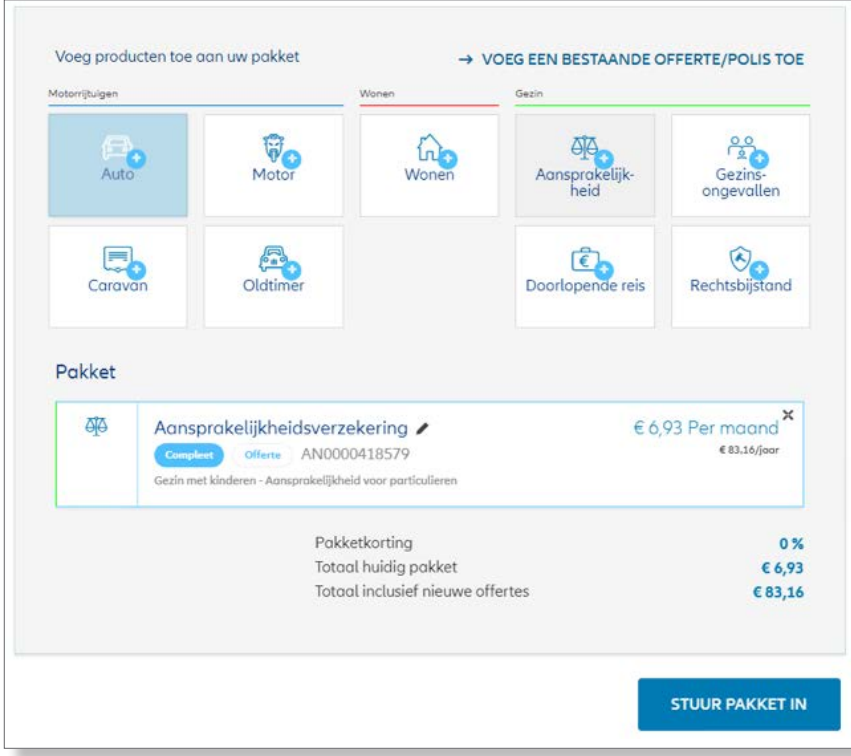

U zou de offerte nu kunnen insturen als offerte door op de knop 'Stuur pakket in' de klikken, maar de klant wilde ook een offerte voor een autoverzekering. U voegt daarom nu een autoverzekering toe aan de shoppingcard.

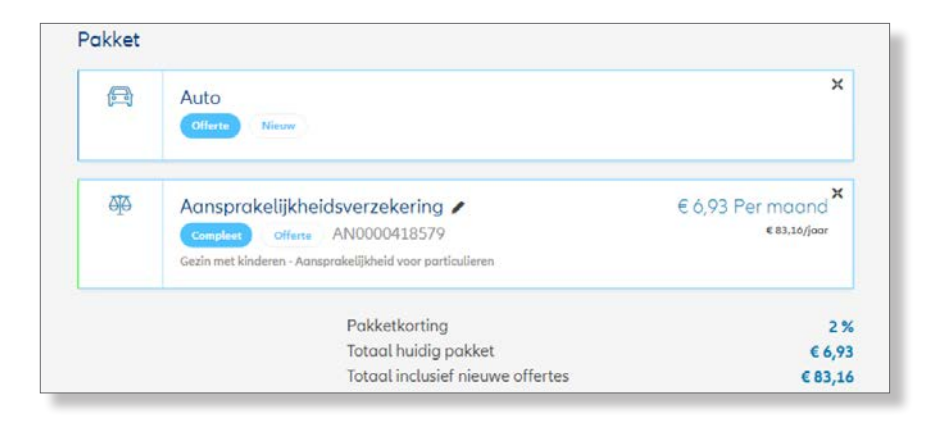

De pakketkorting is nu gewijzigd naar 2%, en de offerte voor de autoverzekering zal berekend worden met deze pakketkorting.

Door het toevoegen van de autoverzekering, is de knop 'Stuur pakket in' gewijzigd in 'Creëer offertes'. Dit is omdat nu niet alle verzekeringen in de shoppingcard klaar zijn om ingestuurd te worden. Eerst moet de offerte voor de autoverzekering nog gemaakt worden.

**TIP:** het is mogelijk om een offerte te verwijderen uit de shoppingcard door op het kruisje te klikken. Als het gaat om een offerte die nog 'nieuw' is, verdwijnt deze direct. Als het gaat om een offerte die al berekend is, wordt deze verwijderd uit de shoppingcard. De offerte blijft wel bestaan, en kan in een later stadium weer toegevoegd worden aan de shoppingcard.

U start het offerteproces door op de knop 'Creëer offertes' te klikken. Het standaard offerteproces voor de auto wordt nu gestart. Na het aanmaken van de offerte keert de adviseur terug op het scherm met de shoppingcard waar nu de beide offertes getoond worden.

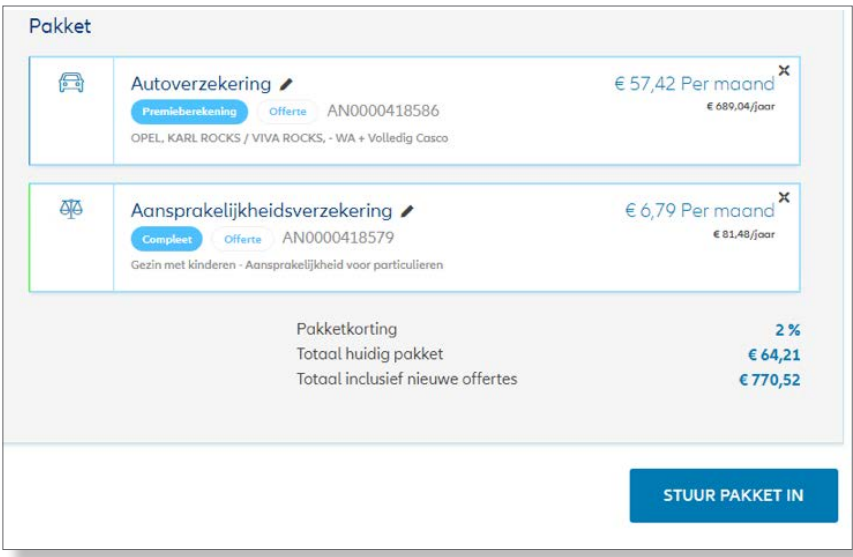

De pakketkorting van 2% is nu ook toegepast op de al eerder aangemaakte offerte voor aansprakelijkheid. De knop is nu weer gewijzigd in 'Stuur pakket in', omdat beide offertes gereed zijn om door te gaan met de aanvraag.

**TIP:** het is mogelijk om een offerte in de shoppingcard te wijzigen. Dit kan door op het 'pennetje' te klikken.

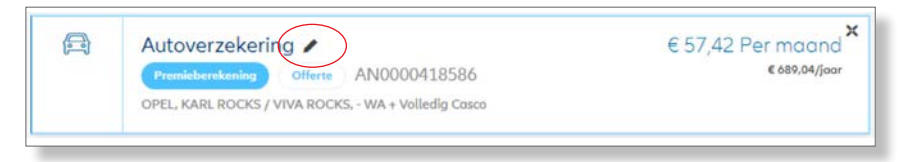

#### <span id="page-24-0"></span>**4.1.1 Toevoegen offerte aan pakket offerte**

#### **Voorbeeld 2:**

De klant heeft de offertes van u ontvangen en komt na een paar dagen terug met het verzoek om naast de reeds aangemaakte offertes, ook een inboedelverzekering toe te voegen aan het pakket. U heeft verschillende mogelijkheden om dit te doen.

• U kunt de klant opzoeken en dan via het 'acties'-menu een nieuwe offerte maken. De eerste vraag die dan opkomt is of de offerte deel moet uitmaken van het pakket.

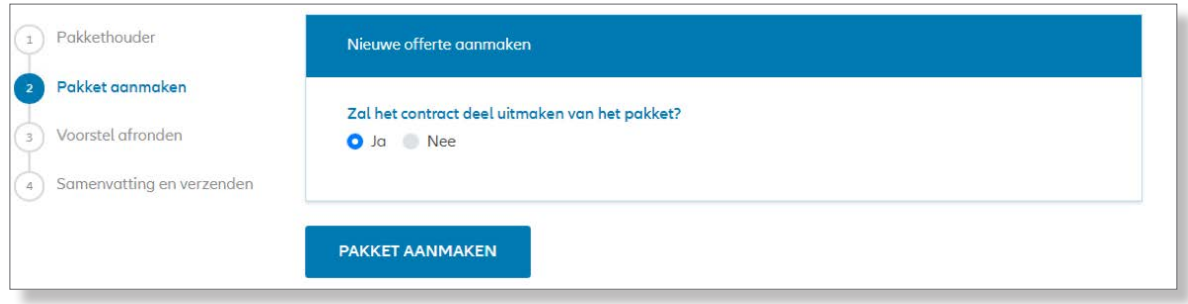

• Via het menu 'Nieuwe verzekering – Voeg polis toe aan het pakket' kunt u het pakket zoeken (eventueel gebruikmakend van de geavanceerde zoekfunctie om bijvoorbeeld via de naam te zoeken).

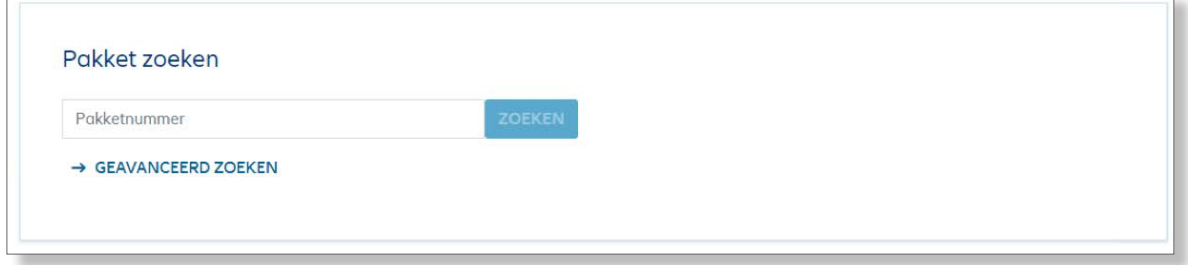

• U kunt het pakket openen door het pakket te zoeken en te openen. Vervolgens kunt u via het acties-menu 'Wijzig pakket' verder.

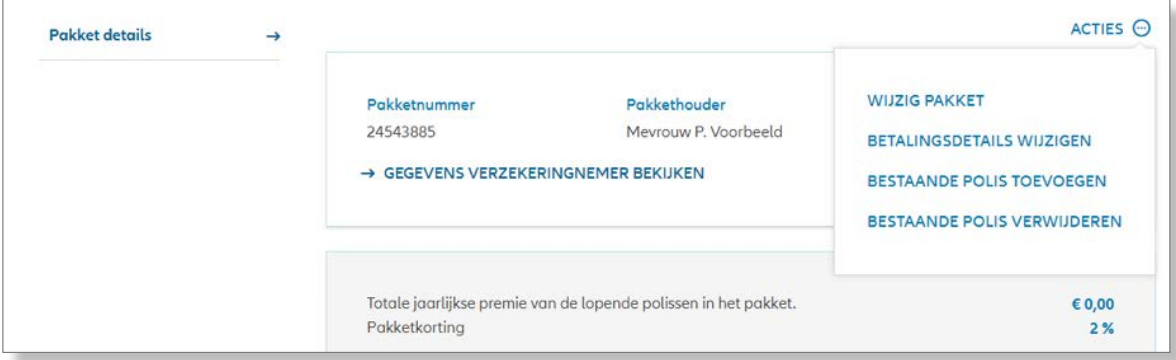

In alle gevallen komt u op het scherm met de shoppingcard. U voegt nu de offerte voor wonen toe aan de shoppingcard. De pakketkorting staat nu op 3%. Net als voor de autoverzekering die u eerder toevoegde, zal het systeem herkennen dat de woonverzekering nog niet als offerte in het systeem zit. Daarom zal het er eerst voor zorgen dat er voor wonen een offerte wordt aangemaakt.

Als u terugkeert naar de shoppingcard, zijn de offertes voor de autoverzekering en de aansprakelijkheidsverzekering herberekend met de 3% pakketkorting.

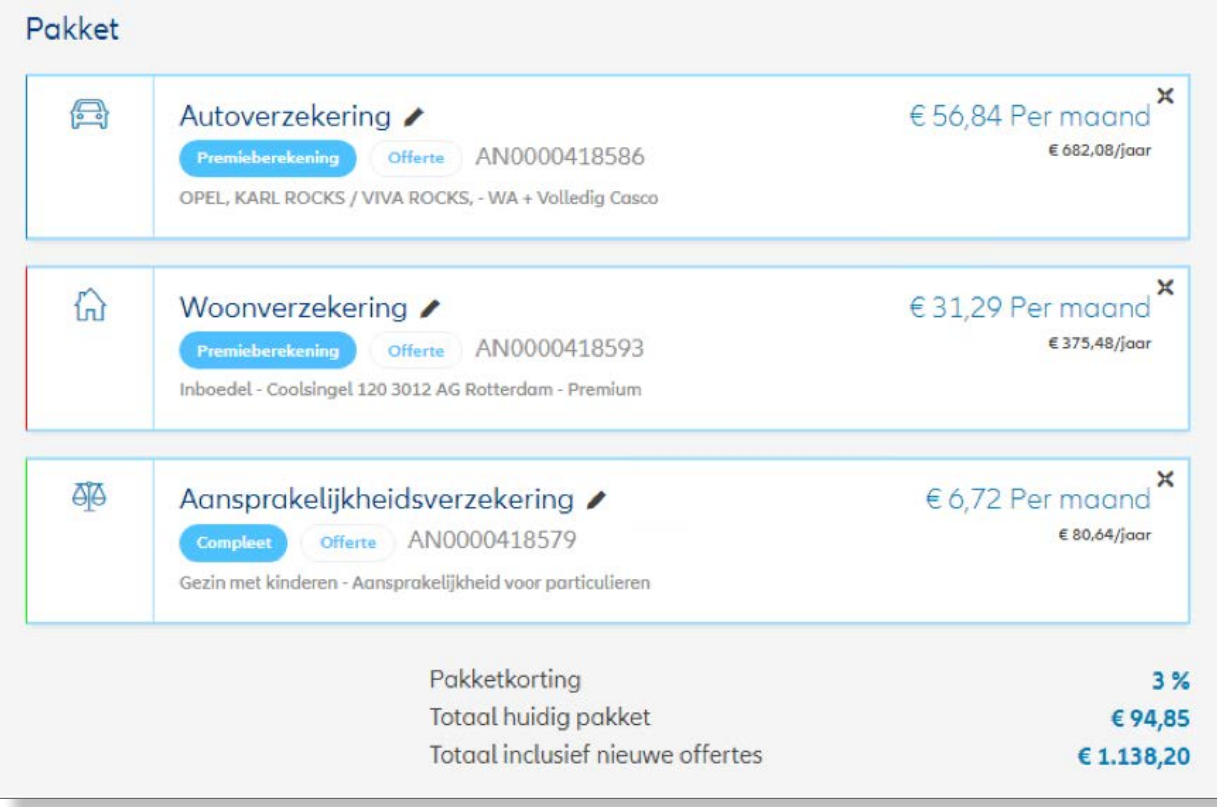

#### <span id="page-26-0"></span>**4.1.2 Omzetten pakket offerte in aanvraag**

#### **Voorbeeld 3:**

Wanneer de klant akkoord gaat met de offertes, klikt u op de button 'Stuur pakket in' om de offertes om te zetten naar een aanvraag.

U klikt nu op 'Stuur pakket in' en het proces gaat in eerste instantie verder met de offertes van de autoverzekering en de woonhuisverzekering.

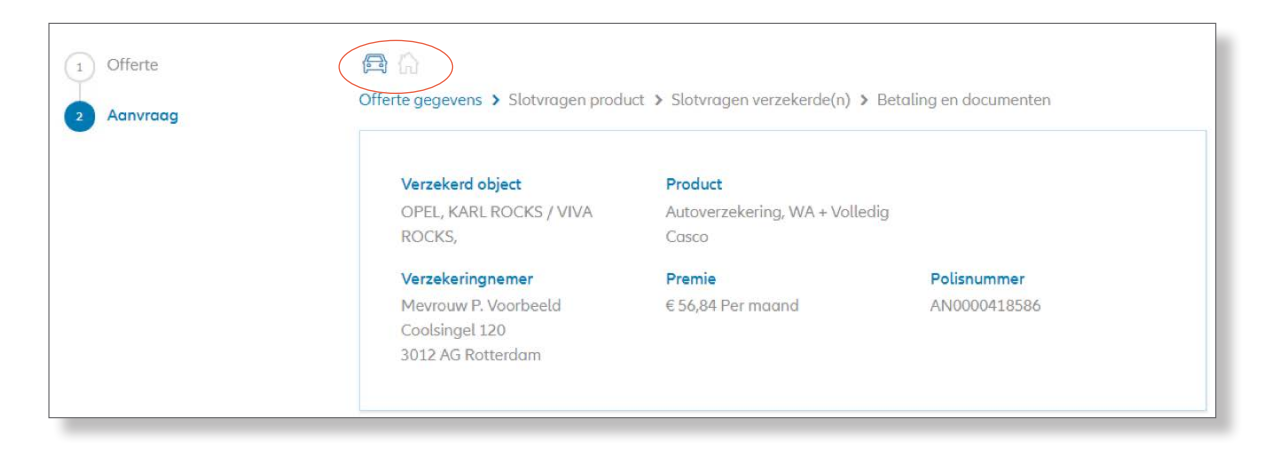

Dit is, omdat de offerte voor de aansprakelijkheidsverzekering al voorbij deze processtap is gekomen. De autoverzekering en woonverzekering komen na elkaar voorbij in deze processtap.

Als beide aanvragen zijn aangevuld, kunt u direct doorgaan naar de slotvragen of het proces stoppen. De offertes zijn nu automatisch opgeslagen in het systeem.

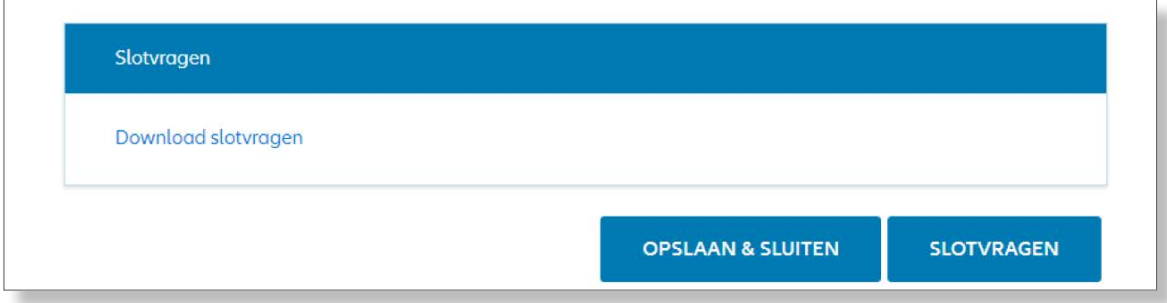

**LET OP!** Het is niet mogelijk om tijdens het invullen van de slotvragen de aanvraag op te slaan. Wij adviseren dan ook om eerst alle slotvragen met de klant te bespreken alvorens u klikt op de button 'Slotvragen.'

De slotvragen moeten nu beantwoord worden voor alle drie de producten, immers ook de aansprakelijkheidsverzekering is nog niet voorbij deze processtap gekomen.

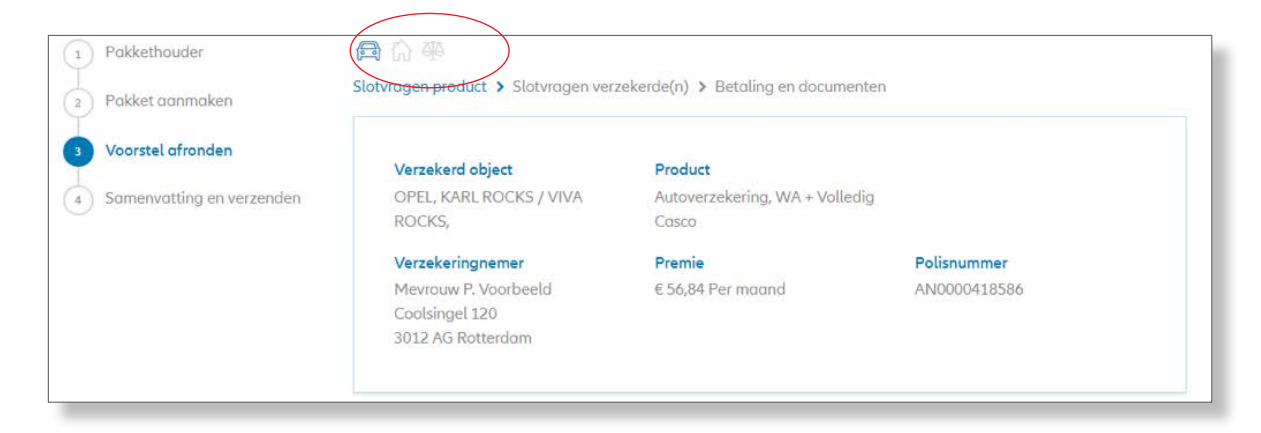

De slotvragen zijn verdeeld in vragen specifiek over het product en slotvragen voor de moraliteit van de pakkethouder en/of verzekerden of ander belanghebbenden. Omdat de pakkethouder de polishouder is, worden deze vragen nu maar 1x gesteld.

Daarna moet worden bepaald hoe voor het pakket betaald moet worden en hoe de documenten verzonden moeten worden. Dit gaat op dezelfde manier als voor een losse polis.

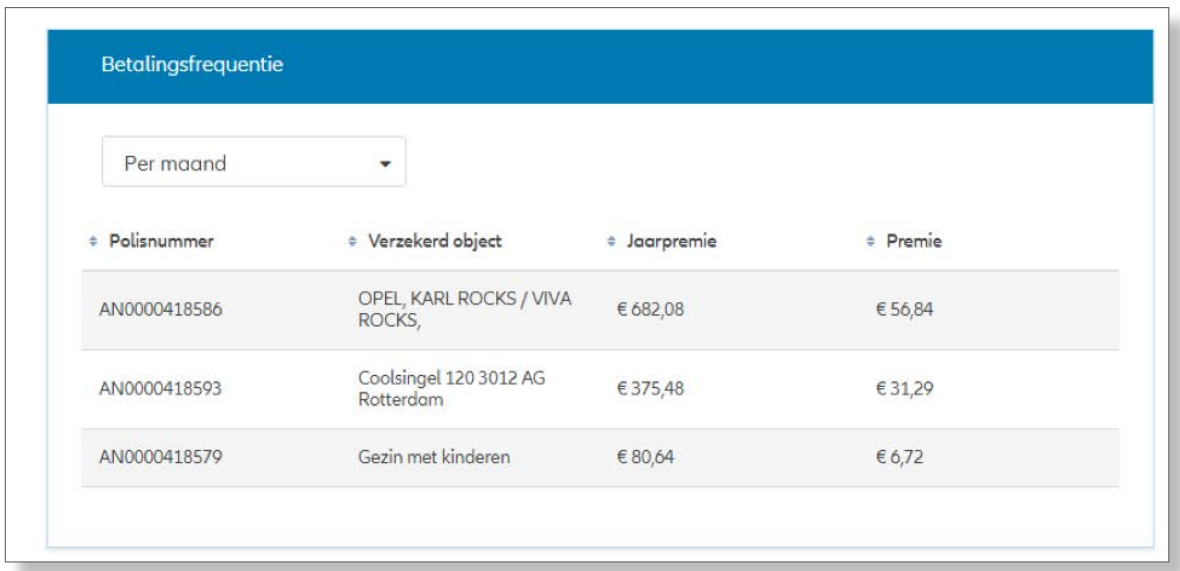

Als alles akkoord is kunt u klikken op 'Samenvatting en verzenden'. Het systeem toont dan een samenvatting van de aanvragen en biedt de optie om nog eventuele zaken die tijdens de aanvraag zijn ingevuld, te wijzigen.

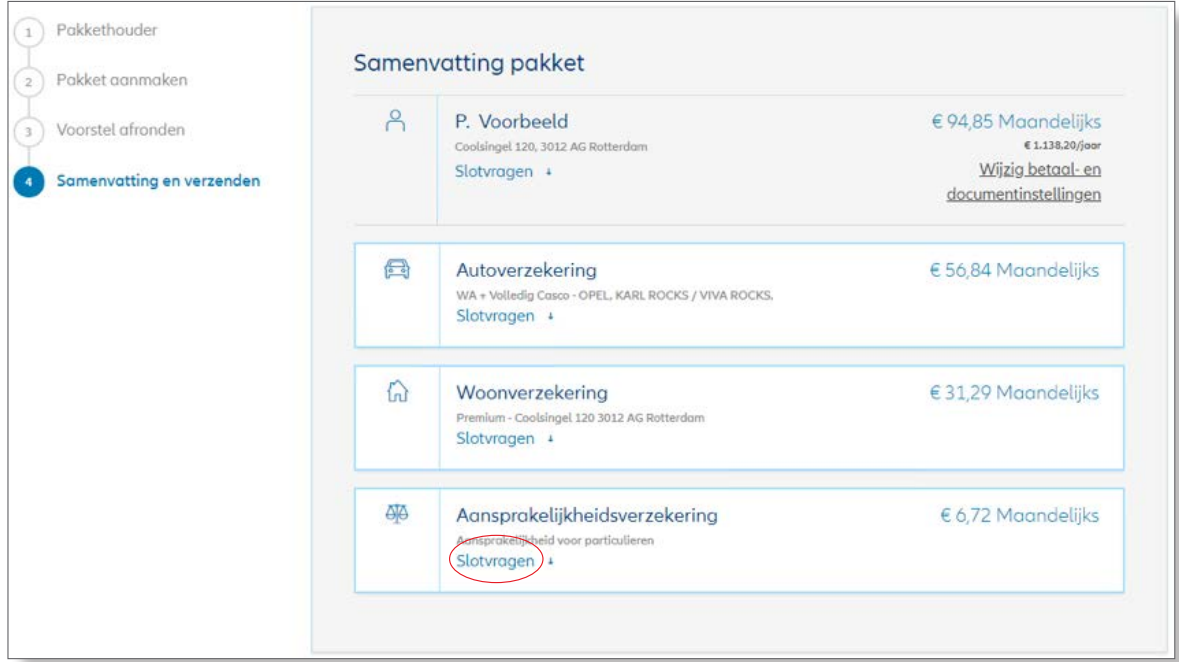

Door op de link 'Slotvragen' te klikken, worden de slotvragen getoond en wordt het antwoord op de slotvraag weergegeven. Eventueel kunt u de antwoorden nog corrigeren.

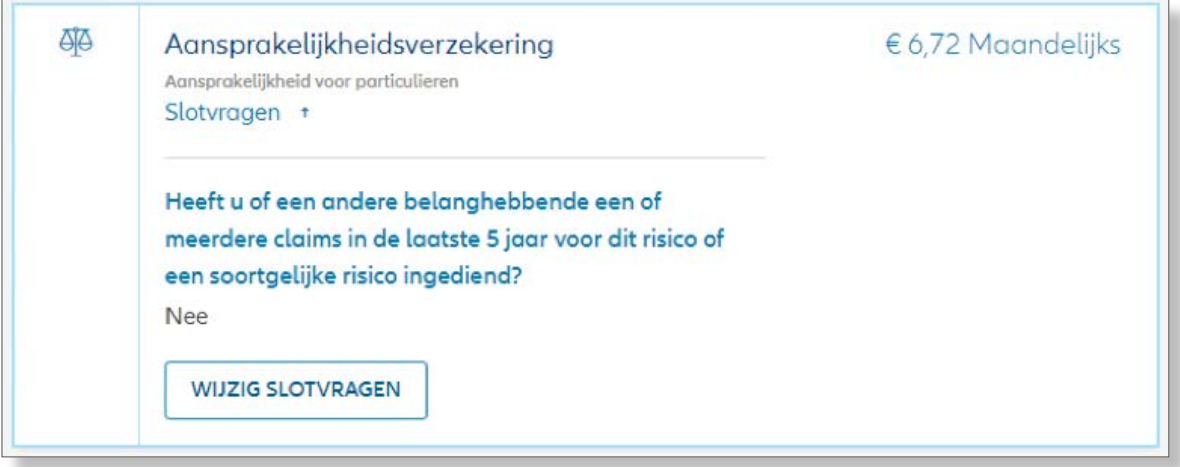

#### Als alles akkoord is, kunt u door op de knop 'Pakket versturen' te drukken, het pakket indienen.

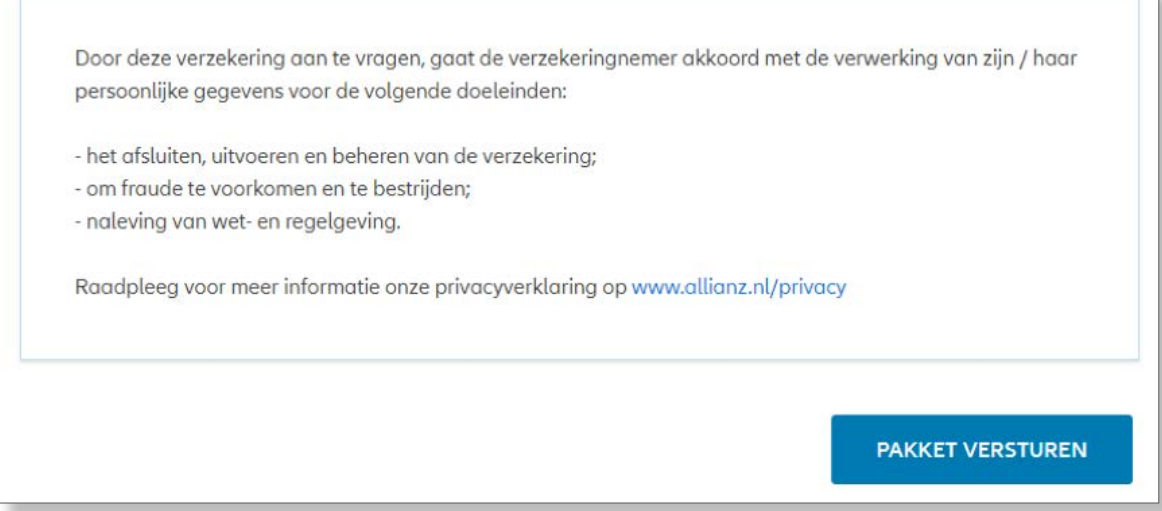

Het pakket wordt nu automatisch gecontroleerd om te zien of het automatisch verwerkt kan worden, of dat er een medewerker van Allianz naar moet kijken.

Het systeem toont daarna of de aanvraag automatisch verwerkt wordt en geeft een samenvatting van het pakket. Ongeveer 10 minuten later zal – als de aanvraag is goedgekeurd – het pakket omgezet worden naar polissen en zullen de documenten beschikbaar zijn.

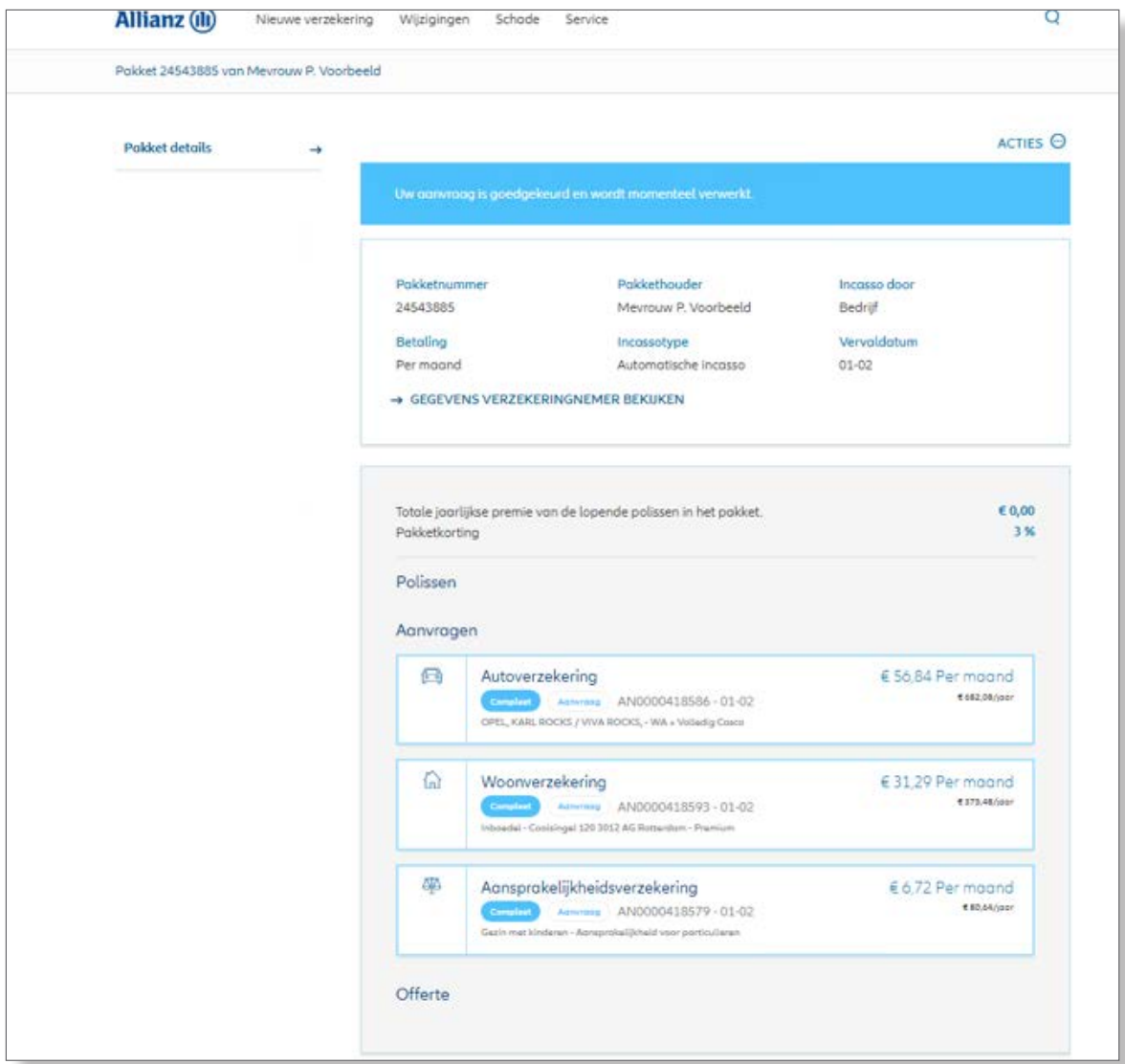

#### <span id="page-30-0"></span>**4.2 Meerdere offertes**

Het is mogelijk om meerdere offertes tegelijkertijd in te voeren.

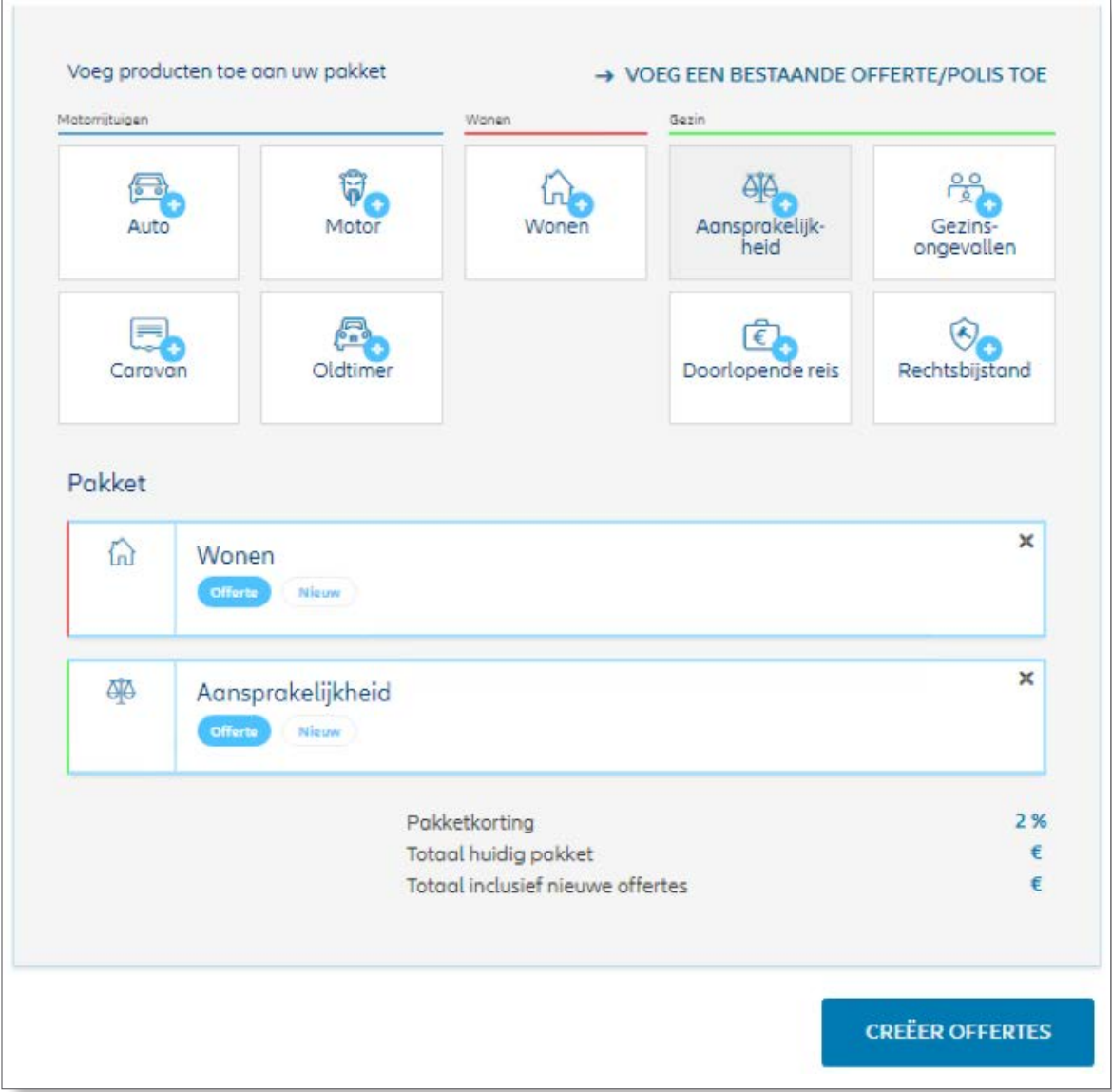

De offertes kunnen geselecteerd worden via de shoppingcard en vervolgens kan op de knop 'Creëer offertes' geklikt worden. Het systeem zal dan voor beide producten de offerte dialoog doorlopen en vervolgens terugkeren op het scherm met de shoppingcard.

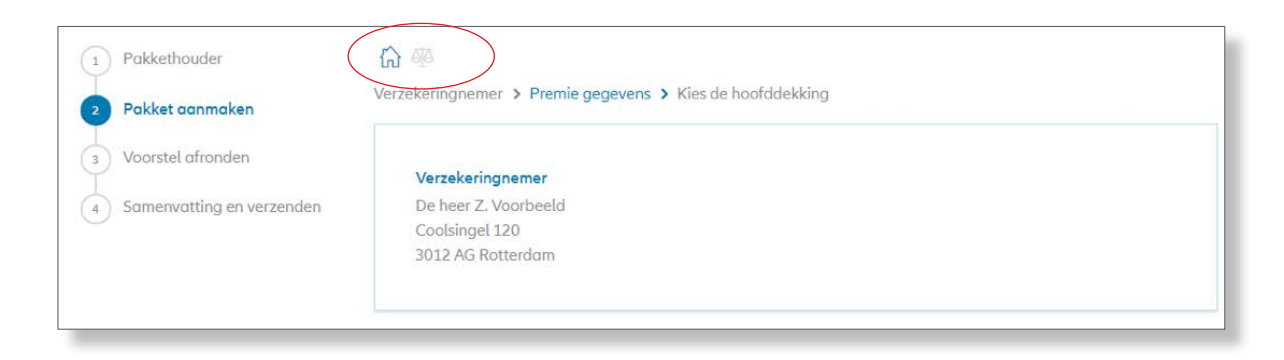

#### <span id="page-31-0"></span>**4.3 Wijzigingen aan een pakketpolis**

Indien een wijziging aan een pakketpolis gedaan wordt, loopt dit ook via de shoppingcard. Stel dat een klant verhuisd is, dan kunnen alle polissen aangepast worden en daarna als één geheel ingediend worden.

Dus ook al wordt de wijziging gestart buiten de shoppingcard om, dan nog zal het systeem u langs de shoppingcard sturen. Het is ook mogelijk om wijzigingen aan een polis en het aanvragen van een nieuwe polis te combineren.

In het onderstaande voorbeeld heeft de klant al een lopende autoverzekering en aansprakelijkheidsverzekering.

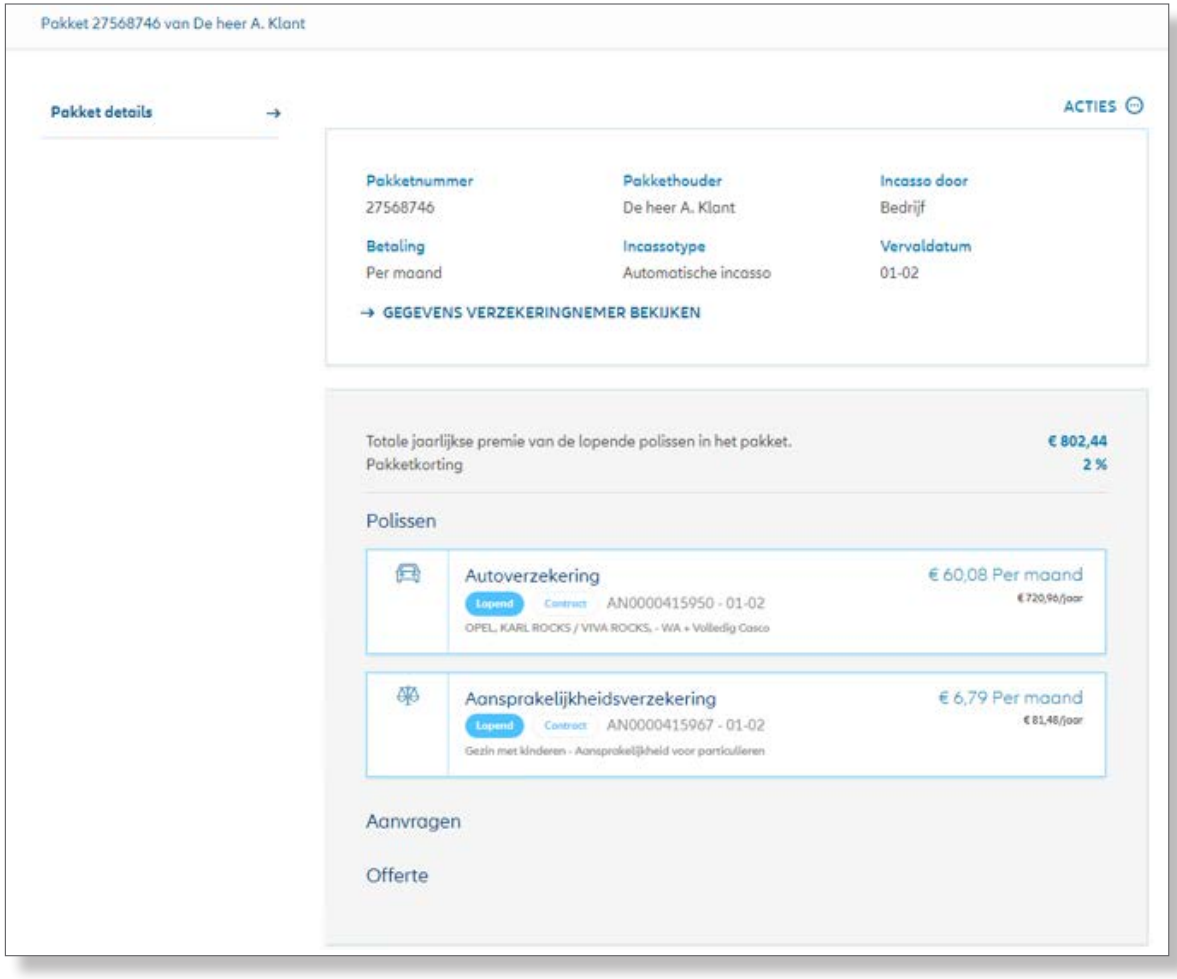

De autoverzekering moet aangepast worden. De klant wil de dekking terugbrengen naar WA + beperkt casco. Tegelijk wil de klant ook zijn opstal en inboedel bij Allianz onderbrengen.

U opent het pakket voor wijziging.

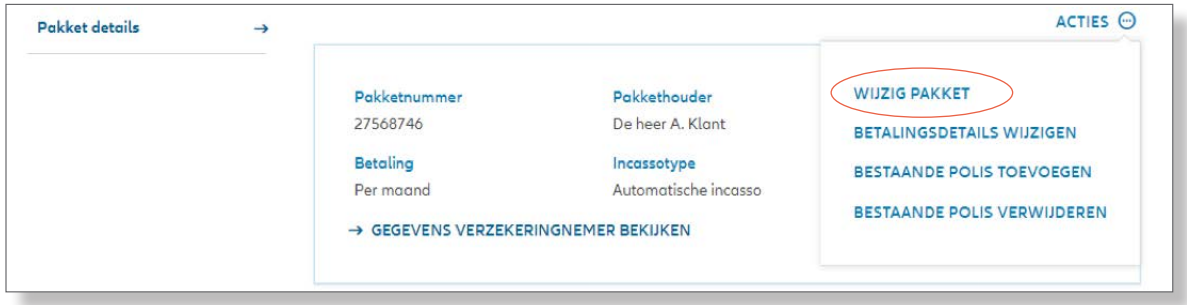

U kiest ervoor om eerst de autoverzekering aan te passen. U kunt dit doen door op het 'pennetje' op de polis te klikken.

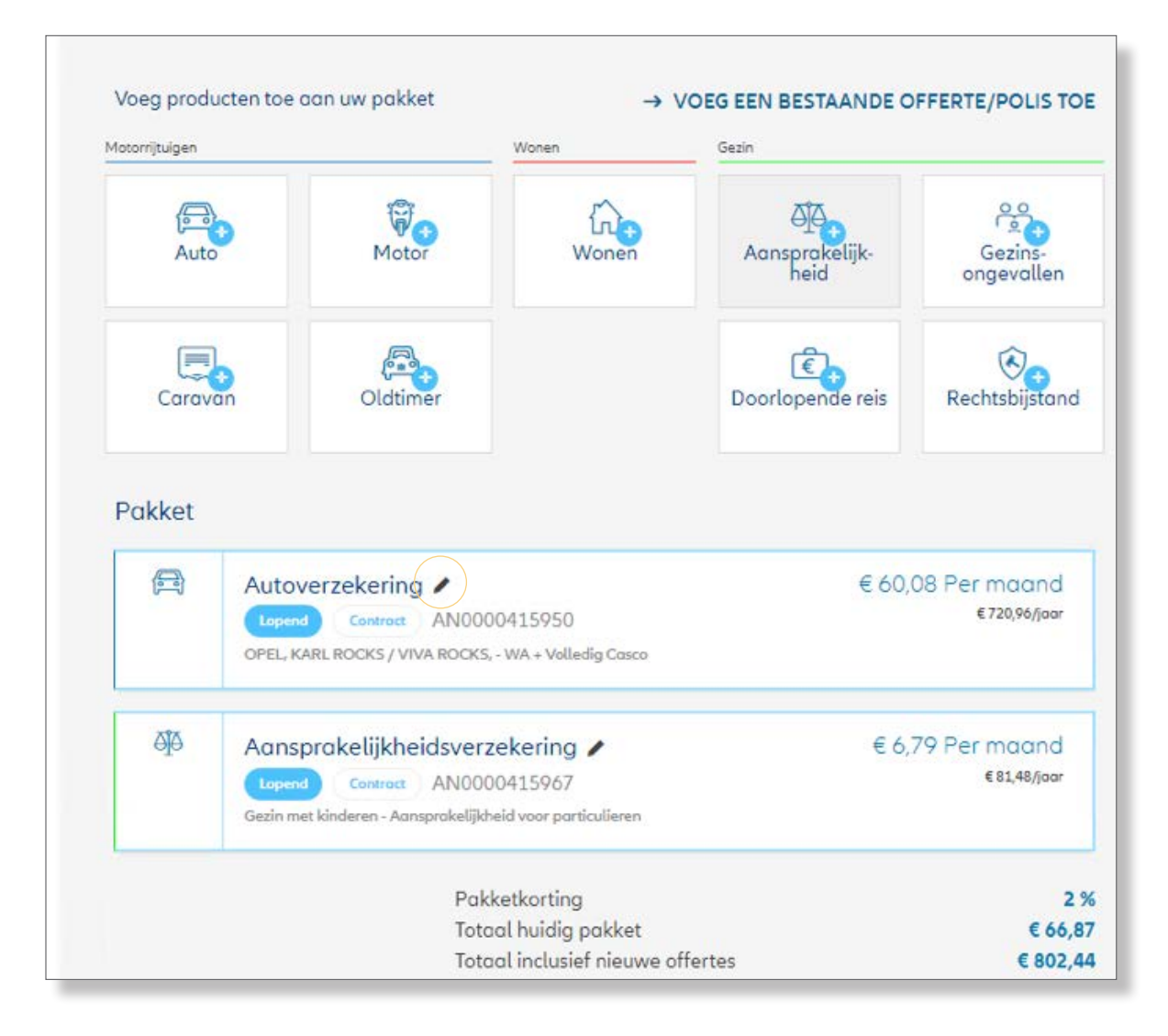

Vervolgens moet u kiezen welke type wijziging u wilt doorvoeren.

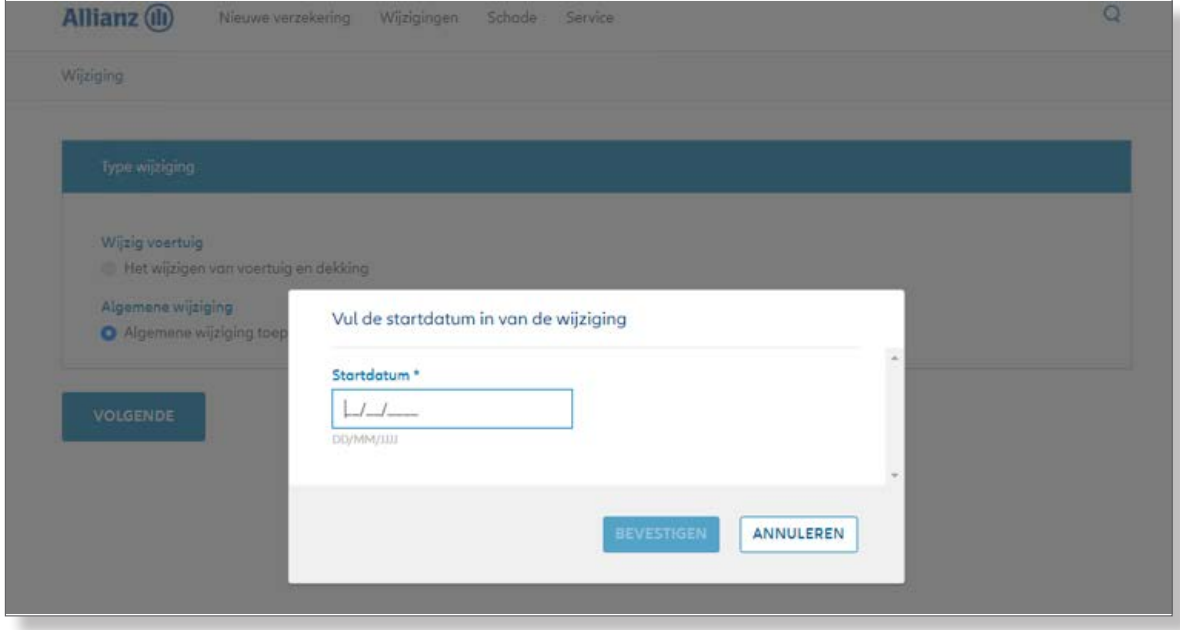

U geeft aan per wanneer de wijziging moet ingaan. De polis opent daarna in wijzigingsmodus.

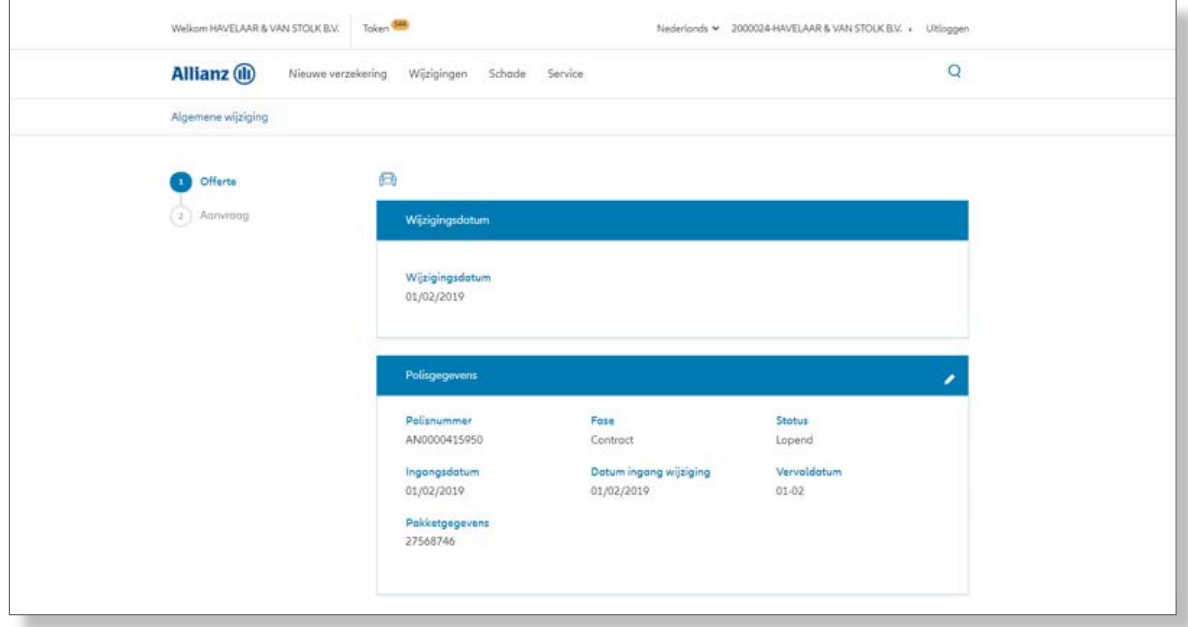

U kunt kiezen voor het wijzigen van de dekking en wijzigt de bundel naar 'WA + beperkt casco'.

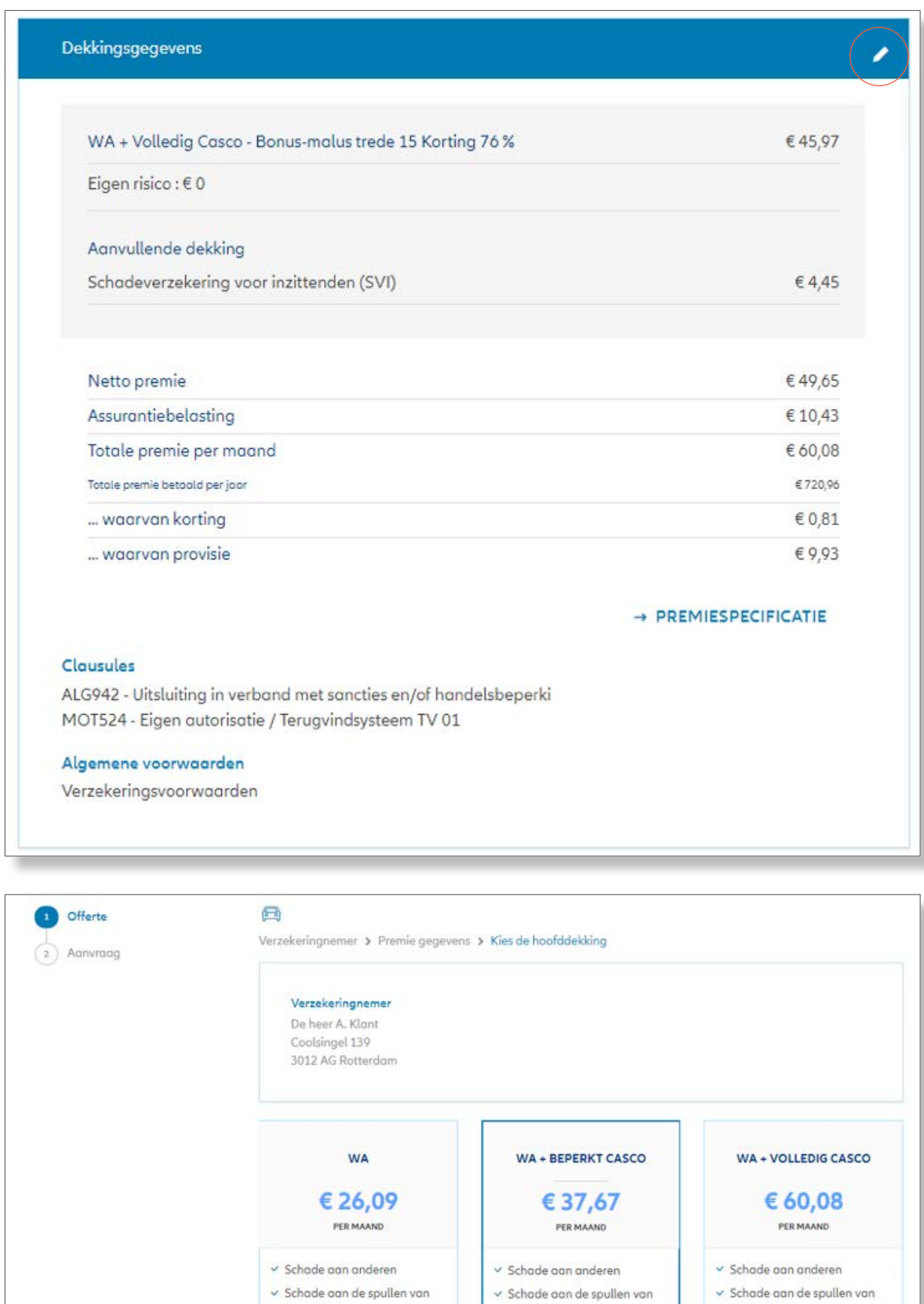

een ander

SELECTEREN

- $\sim$  Schade aan de spullen van een ander
- $\checkmark$  Ruitschade
- $\vee$  Brand-, storm-, en natuurschade
- $\checkmark$  Diefstal & inbraak
- $\sim$  Aanrijding & vandalisme

UW KEUZE SELECTEREN

een ander

 $\vee$  Brand-, storm-, en natuurschade

 $\vee$  Diefstal & inbraak

 $\checkmark$  Ruitschade

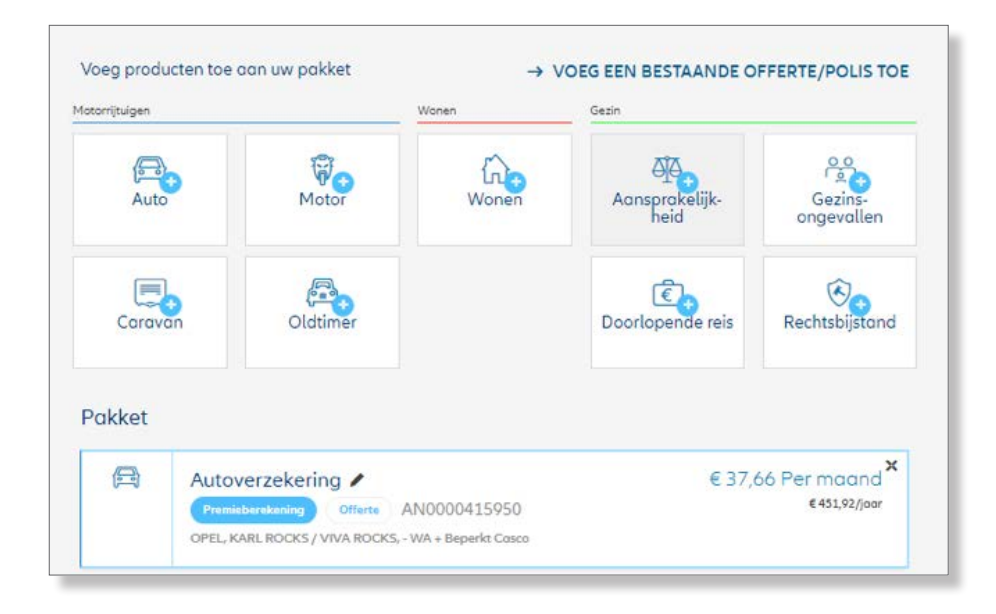

U voegt nu ook de woonverzekering toe aan de shoppingcard en maakt de offerte aan voor de klant.

Aan het einde van het offerteproces keert u terug op het scherm met de shoppingcard.

U kunt nu het pakket indienen. Het systeem houdt er rekening mee of bepaalde slotvragen wel of niet gesteld hoeven te worden. Na het indienen van het pakket wordt het pakketscherm getoond met de informatie.

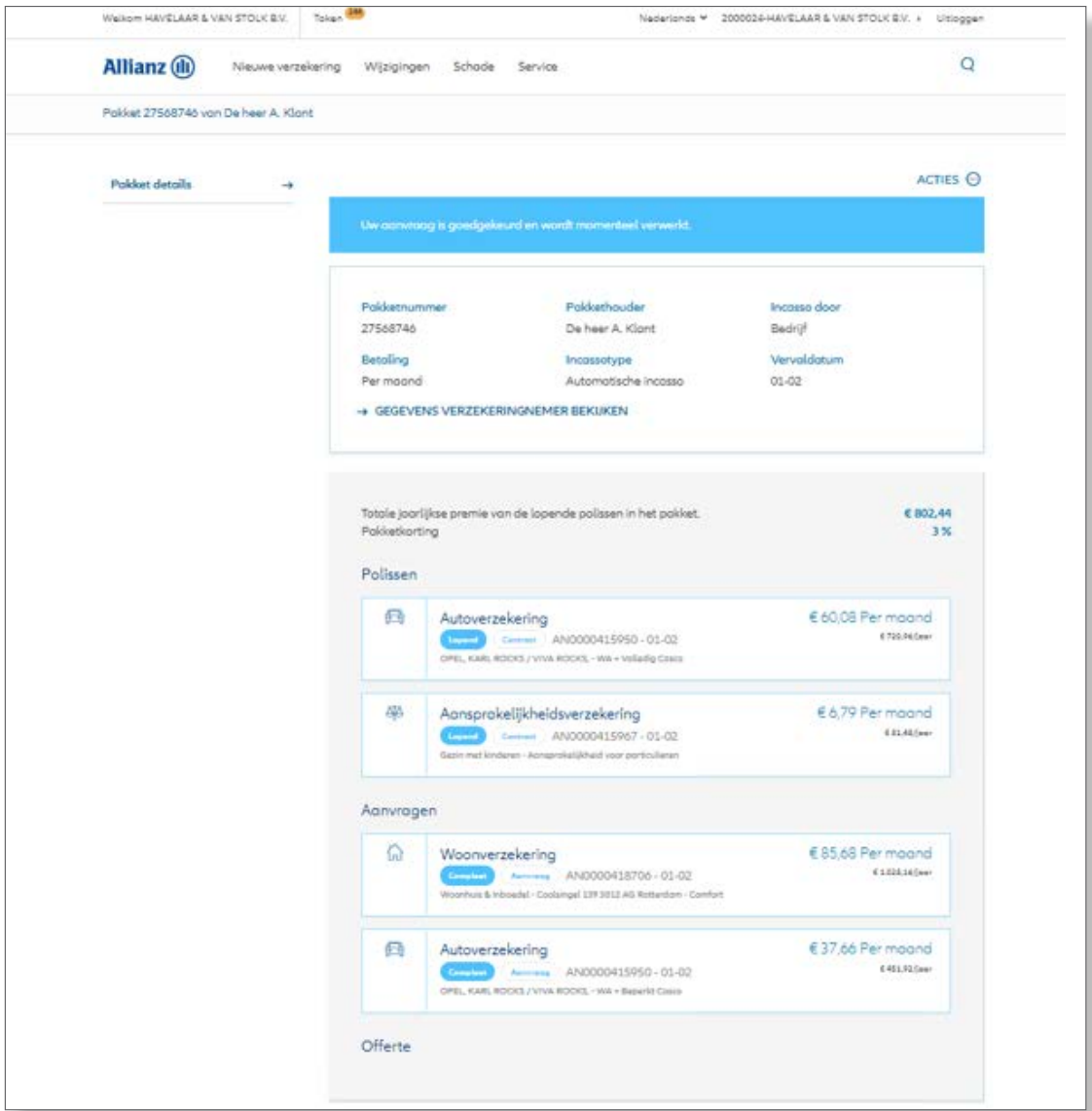

## <span id="page-36-0"></span>**5 WIJZIGEN**

#### **5.1 Wijziging van een polis**

Het starten van een wijziging op een bestaande polis kunt op twee manieren doen:

• Via het menu wijzigen.

U kiest wat voor een wijziging u wilt uitvoeren en zoekt dan het polisnummer.

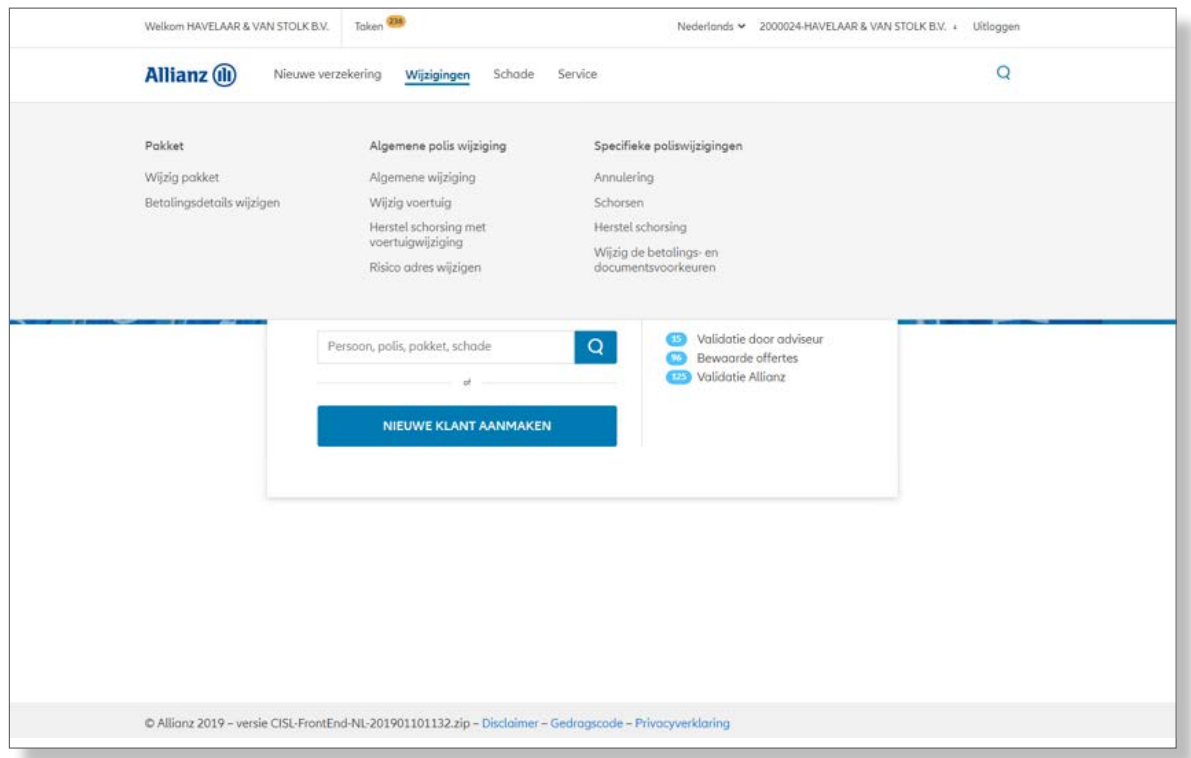

• Of direct via het zoeken van het polisnummer

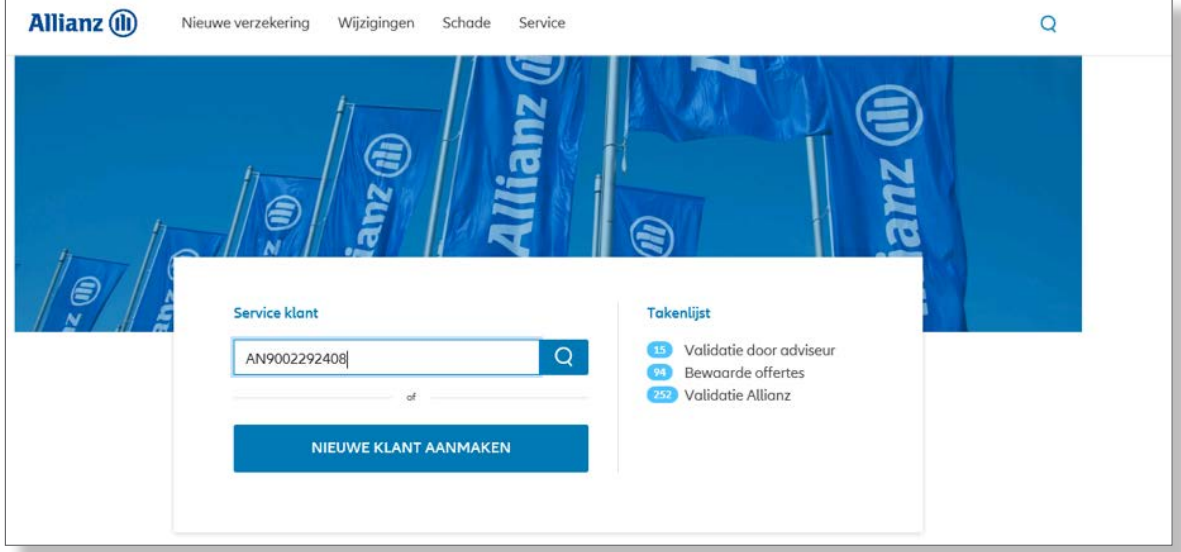

U komt op het contractoverzicht uit en kiest dan voor 'polis wijzigen'

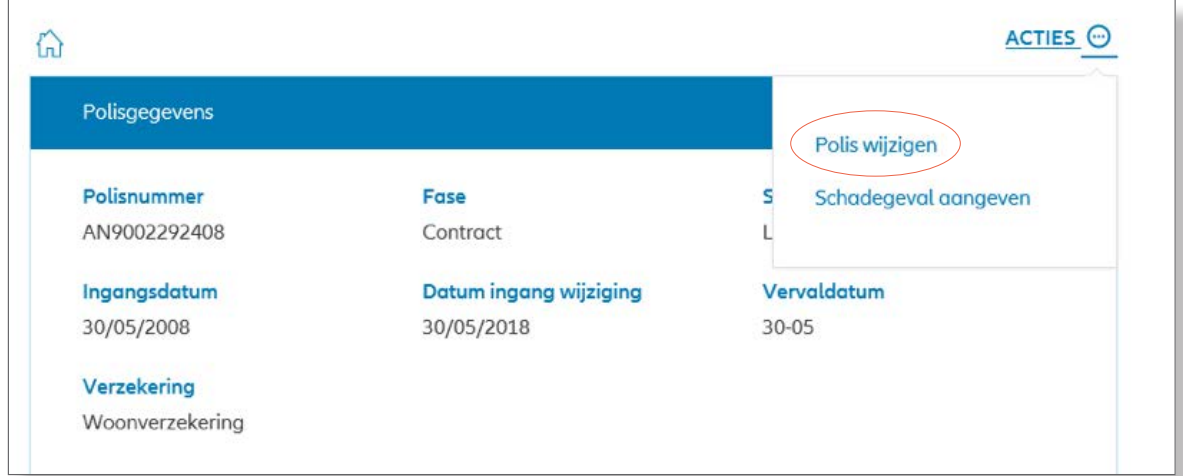

Afhankelijk van het product, krijgt u de 'Type wijzigingen' te zien.

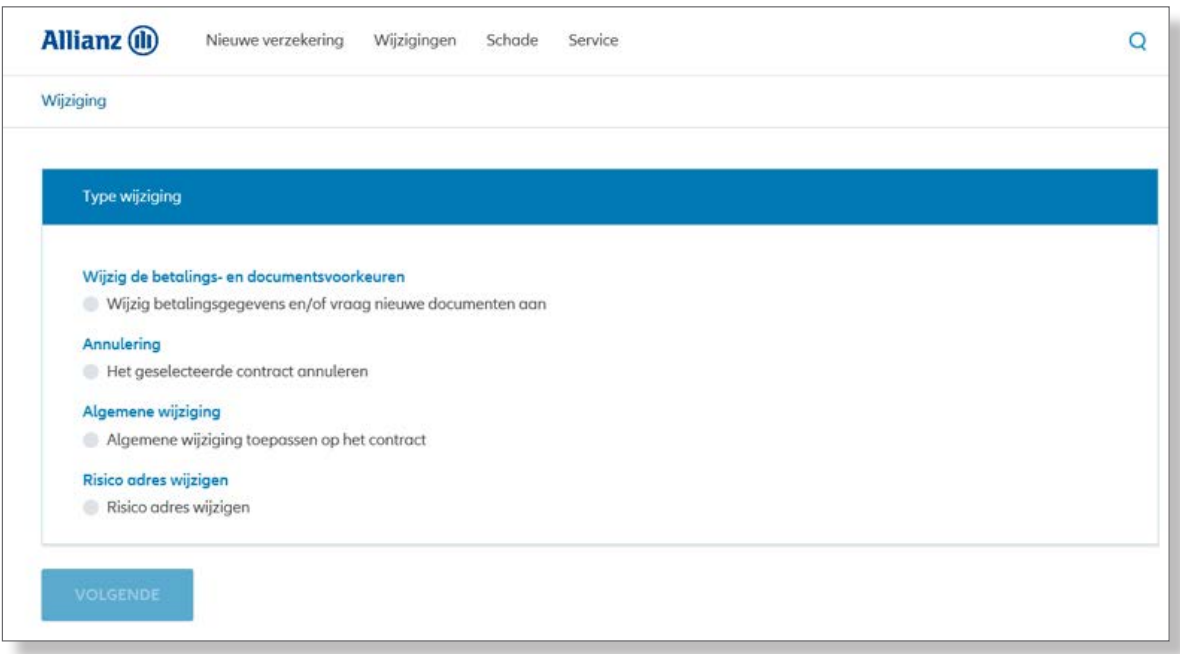

#### <span id="page-38-0"></span>**5.2 Wijziging van persoonsgegevens (naam, adres-, contact-, betaalgegevens)**

Persoonsgegevens wijzigingen kunt u doen, door de klant op te zoeken. Dit doet u door het zoeken op naam.

Wanneer u de klant heeft gevonden komt u uit op het overzichtsscherm van de persoonsgegevens.

Door op één van de pennetjes te klikken kunt u per onderdeel een wijziging doorvoeren.

**LET OP!** Bij een adreswijziging dient u zelf alle polissen te wijzigen naar het nieuwe adres.

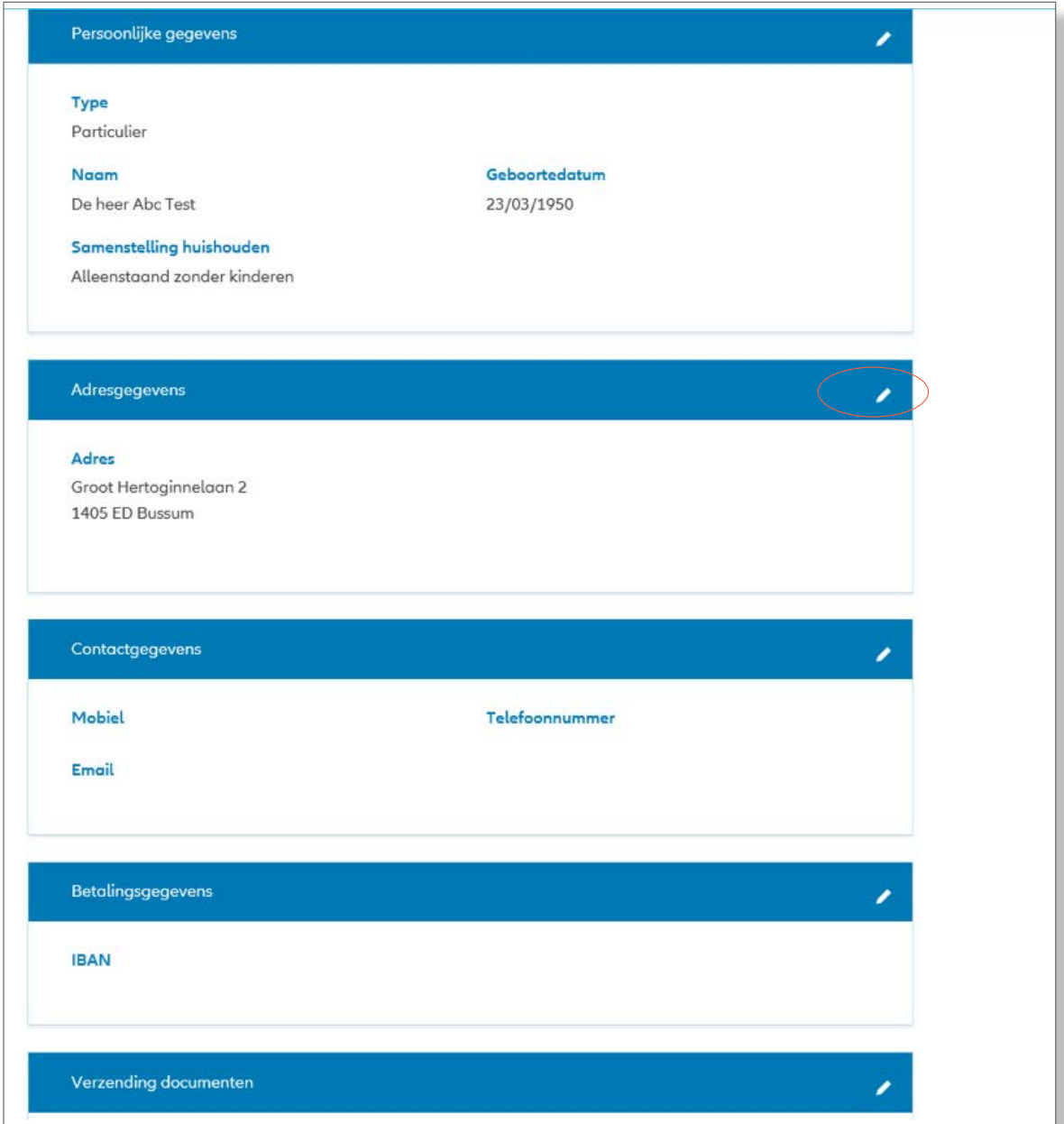

### <span id="page-39-0"></span>**6 MEER INFORMATIE?**

#### **6.1 www.allianz.nl/absinfo**

Meer informatie over het werken met ABS en het Allianz Verzekeringspakket treft u op www.allianz.nl/absinfo. Hier treft u ook het antwoord op veelgestelde vragen.

#### **6.2 Digitaal Paspoort en Digidentity**

Om gebruik te kunnen maken van ABS moet u zich éénmalig registeren in Digidentity. Hiervoor heeft u uw ABZ Digitaal Paspoort en uw Allianz-registratienummer nodig.

Weet u uw Allianz-registratienummer niet meer? Dan kunt u deze bij de afdeling Tussenpersoonbeheer aanvragen, telefoon 088 – 577 12 34, e-mail: tussenpersoonbeheer@allianz.nl.

Zie voor meer informatie over het Digitaal Paspoort en Digidentity: www.allianz.nl/absinfo/abz

#### **Allianz Nederland Schadeverzekering**

is een onderdeel van Allianz Benelux N.V.

Coolsingel 120 Postbus 761, 3000 AT Rotterdam Tel. 088 - 577 19 11

AFM-nummer 12042158 Inschrijfnummer KvK 59395435

www.allianz.nl

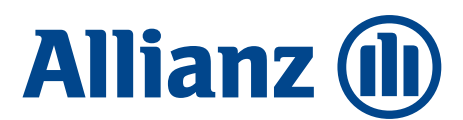